#### **BAB IV**

#### **IMPLEMENTASI DAN EVALUASI**

#### **4.1 Kebutuhan Sistem**

Sebelum melakukan implementasi sistem informasi *monitoring* data mitra *speedy*, sistem ini membutuhkan perangkat keras (*hardware*) dan perangkat lunak (*software*) dengan kondisi tertentu sehingga sistem dapat berjalan dengan baik.

### **4.1.1 Kebutuhan Perangkat Keras**

Kebutuhan perangkat keras minimal yang digunakan untuk dapat menjalankan sistem ini adalah:

- a) Server didukung dengan *processor dual core, memory* 1 Gb, monitor dengan resolusi 1280 x 800 pixel dan *harddisk* 25 Gb.
- *b) Client* yang didukung dengan *web browser*.

# **4.1.2 Kebutuhan Perangkat Lunak**

Kebutuhan perangkat lunak minimal yang digunakan untuk dapat menjalankan sistem ini adalah:

- 1. Di sisi Server :
	- a. *Database engine* : *Oracle version* 8
	- b. *Web* Server: Apache 2.2.x
	- c. PHP 5.2.4 keatas.
	- d. Kedua item diatas dapat diperoleh pada XAMPP (*basic package*) *version*  1.6.6a
	- e. *Browser* Mozilla Firefox 3.x

2. Di sisi *Client* : web *Browser* google chrome

# **4.2 Implementasi Sistem**

Pada bagian implementasi sistem ini akan dijelaskan mengenai penggunaan dari sistem informasi *monitoring* yang dibuat. Penjelasan sistem informasi *monitoring* dan aplikasi yang dibuat meliputi tampilan aplikasi, fungsi kontrol dalam aplikasi, serta cara penggunaanya.

### **4.2.1 Tampilan Admin Halaman Login**

Halaman *login* merupakan halaman pertama yang muncul ketika sistem dijalankan. Pada tampilan ini terdapat dua *textbox* yaitu *textbox username* dan *textbox password*. Selain itu tampilan ini memiliki dua buah tombol untuk melakukan *login* dan *reset* data *login* serta logo dari PT. Telkom. Tampilan halaman *login* dapat dilihat pada Gambar 4.1.

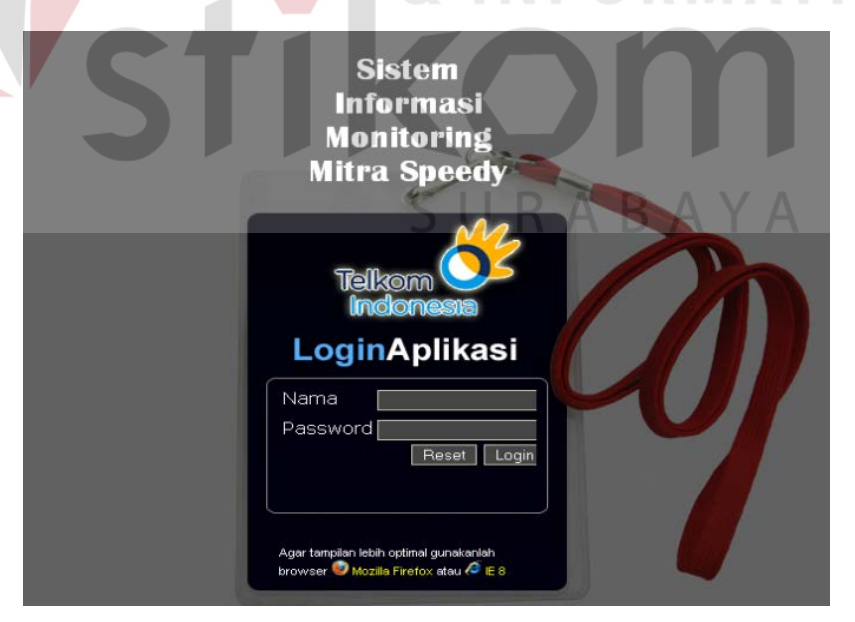

Gambar 4.1 Tampilan Halaman Login

Pada saat *login* sistem memeriksa apakah *username* dan *password* telah terisi. Jika *username* belum terisi sistem akan memberikan pesan konfirmasi yang dapat dilihat pada Gambar 4.2.

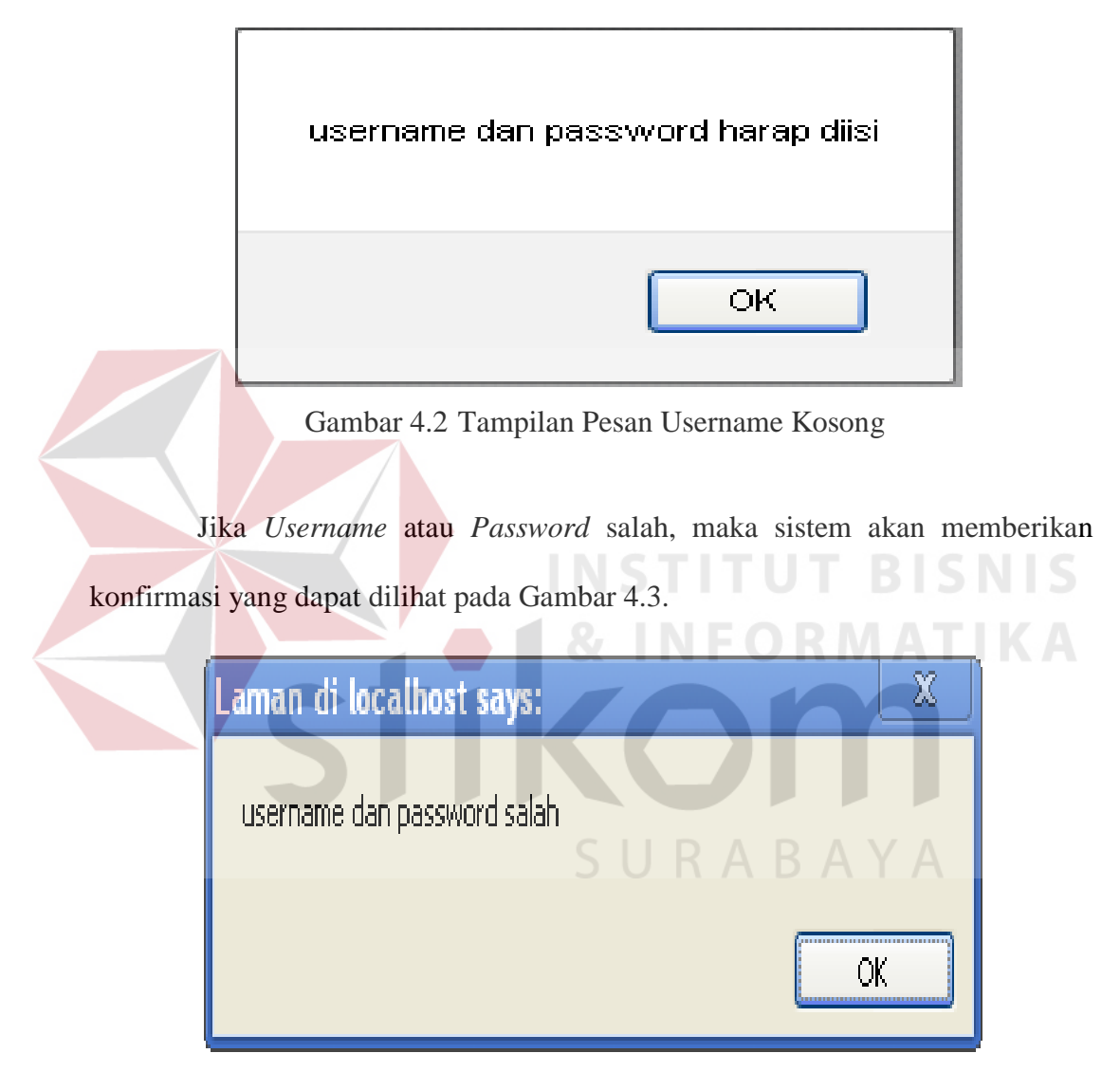

Gambar 4.3 Tampilan Pesan Username atau Password Salah

#### **4.2.2 Tampilan Admin Halaman Home**

Tampilan halaman *home* merupakan tampilan untuk masuk ke menu sistem jika berhasil melakukan *login*. Pada tampilan ini terdapat *splash screen*. Selain itu terdapat menu-menu yang dapat dipilih untuk melakukan proses selanjutnya sesuai hak akses yang dimiliki. Pada saat *login* sistem memeriksa apakah *username* dan *password* sudah benar, jika sudah maka akan muncul tampilan home sesuai hak akses. Pada Gambar 4.4 sistem menampilkan halaman home level admin yang memiliki menu untuk *home*, master *user*, tambah *user*, lihat *user*, edit *user*, keterangan hari dan tanggal dan *logout*. Tampilan admin halaman *home* untuk level admin dapat dilihat pada Gambar 4.5.

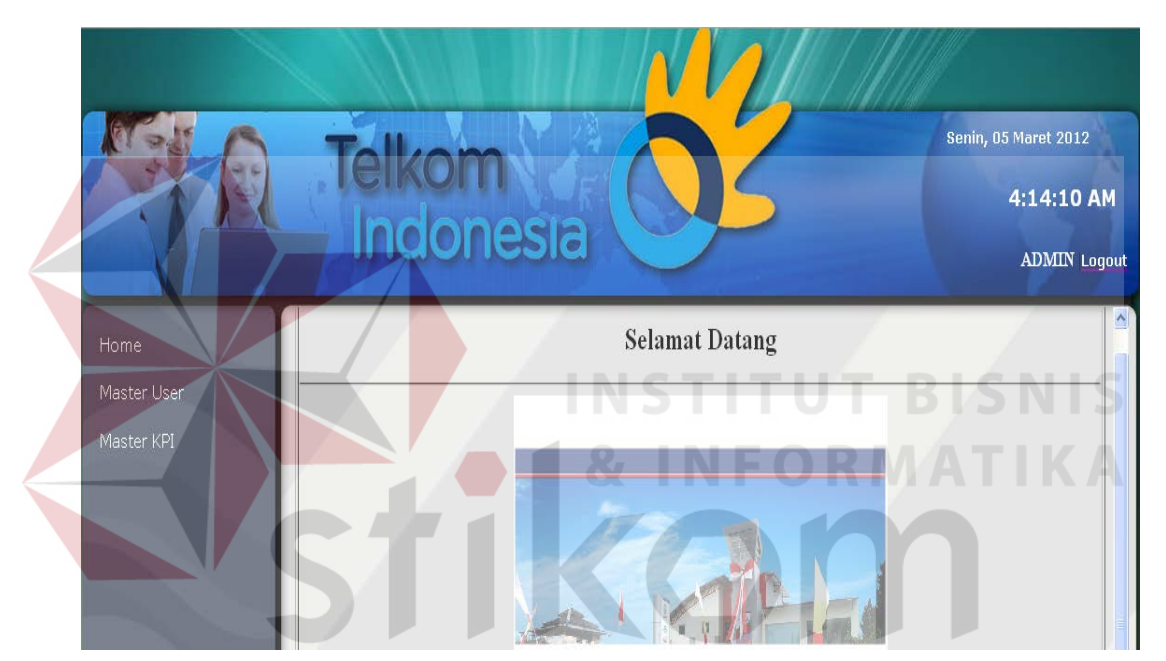

Gambar 4.4 Tampilan Admin Halaman Home Level Admin

#### **4.2.3 Tampilan Halaman Master**

Pada Tampilan input master user terdapat masukan berupa *textbox*, dan *combobox*. Pada *textbox username, password*, NIP. Pada *combobox* status berisi jenis hak akses *user* yaitu bagian admin atau *business performance* manajer. Data hak akses *user*

berasal dari colom bagian pada tabel *user*. Ketika pengguna menekan tombol simpan, maka sistem otomatis menampilkan data tersebut ke dalam *form* lihat *user*. Untuk *form* input master *user* dapat dilihat pada Gambar 4.5. Hak akses

*user* di bedakan menjadi 3 (tiga) yaitu ADMIN, BPM (*Business Performance*  Manjer), dan ASMAN (Asisten Manajer). Perbedaan antara *user* BPM dan ASMAN adalah jika yang *login* manajer maka sistem akan mengidentifikasi bagian BPM dan *user* dapat mengatur KPI (*Key Performance Indicator*) sesuai dengan keinginan manajer. Jika yang *login* adalah level ASMAN maka tidak dapat mengatur KPI.

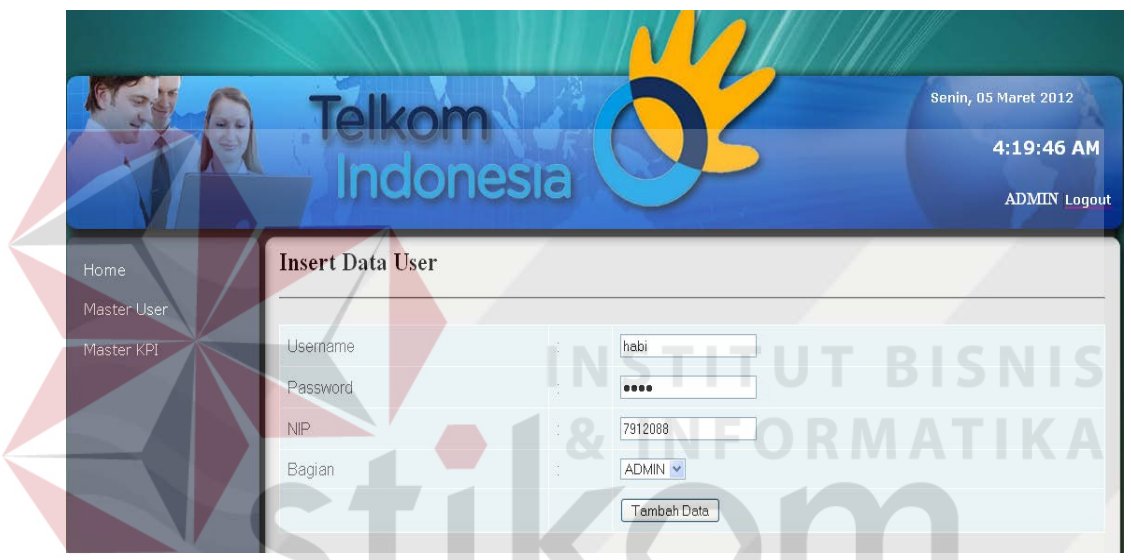

Gambar 4.5 Tampilan Admin Halaman Input Admin

Jika masukan berhasil disimpan maka akan muncul pesan seperti pada Gambar 4.6.

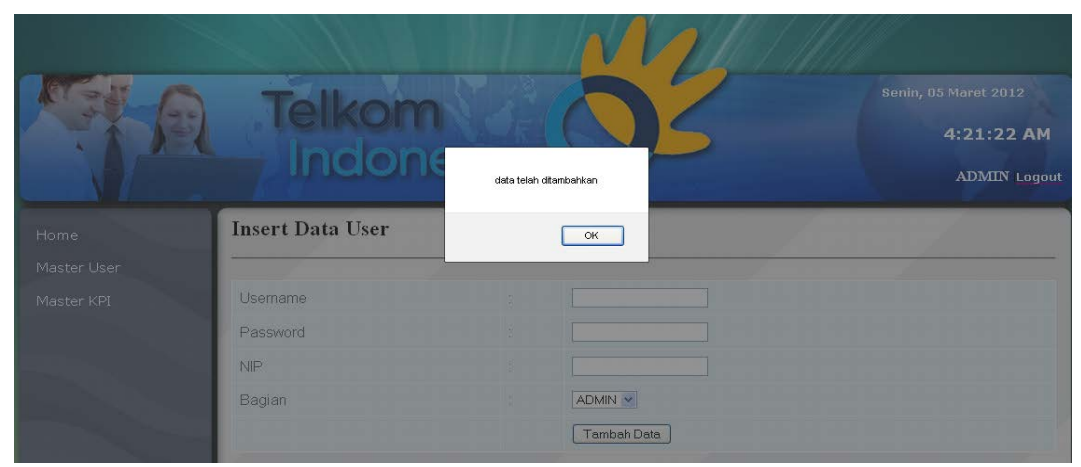

Gambar 4.6 Tampilan Pesan Data User Berhasil Disimpan

#### **4.2.4 Tampilan Halaman Lihat Data User Login**

Pada Tampilan Lihat lihat data *user*, admin dapat melihat dan memantau siapa saja yang perna *login* kedalam aplikasi sistem. Informasi yang ditampilkan yaitu *username*, waktu mulai *login*, waktu selesai *login*, dan jenis hak akses *user*.

Pada halaman lihat data *user* aktif pengguna dapat melihat keterangan *usernmae, password,* NIP, bagian, dan pihaan *action* jika *user* ingin memperbaharui data. Pada bagian pojok kanan terdapat *link* edit, fungsinya untuk memperbaharui data. Tampilan lihat mitra aktif dapat dilihat pada Gambar 4.7.

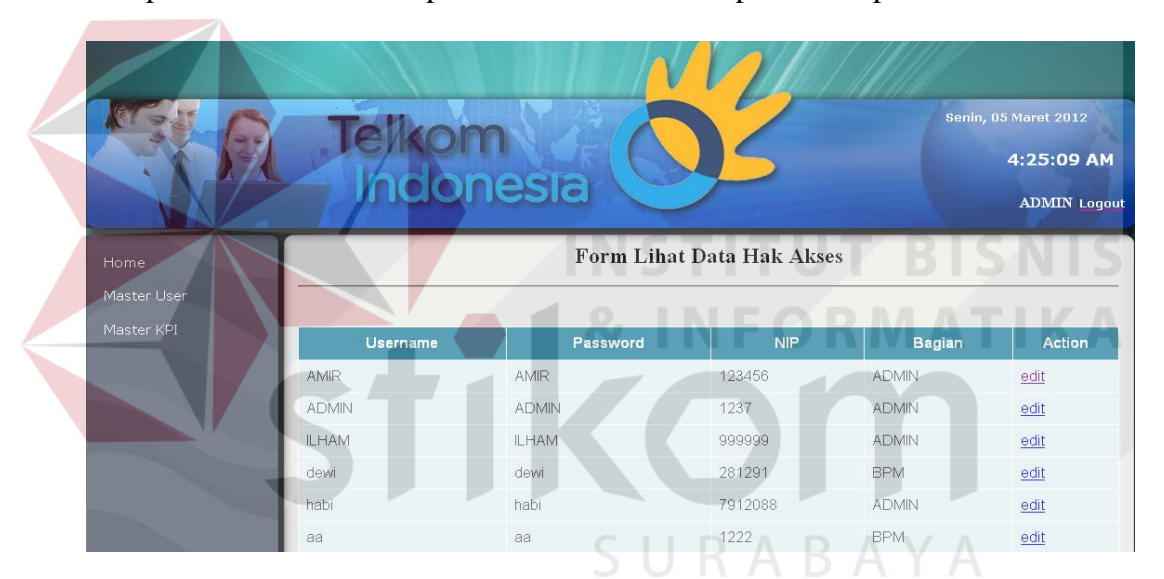

Gambar 4.7 Tampilan lihat Data Hak Akses Pengguna

Jika pengguna menekan edit pada tampilan lihat data hak akses *user*, sistem akan menampilkan data *user* yang telah dimasukkan sebelumnya. Pada tampilan edit master *user* ini terdapat satu *combobox* yang berfungsi untuk melakukan perubahan status hak akses *user*. Tampilan edit *user* dapat dilihat pada Gambar 4.8 dan tampilan lihat *user* setelah diperbaruhi dapat dilihat pada Gambar 4.10 .

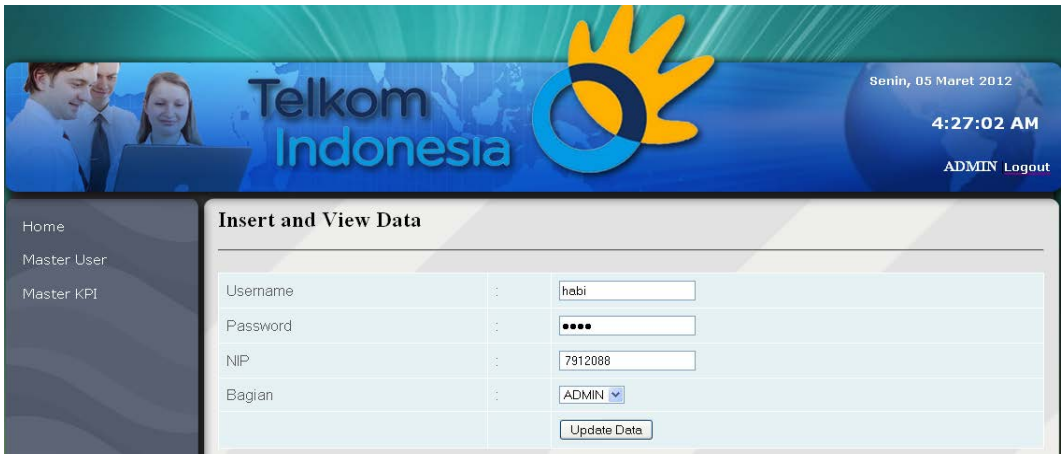

Gambar 4.8 Tampilan Update Data User Aktif

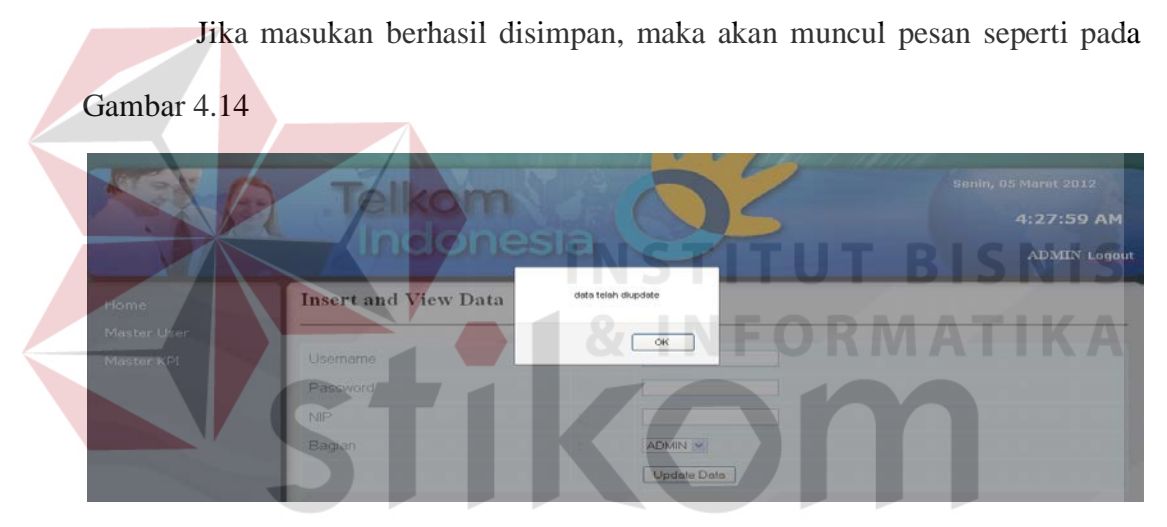

Gambar 4.9 Tampilan Pesan Data User Berhasil di Update

| a -<br>Home               | Telkom<br>Indonesia |              | <b>Form Lihat Data Hak Akses</b> |               | <b>Senin, 05 Maret 2012</b><br>4:30:29 AM<br><b>ADMIN Loqout</b> |
|---------------------------|---------------------|--------------|----------------------------------|---------------|------------------------------------------------------------------|
| Master User<br>Master KPI | <b>Username</b>     | Password     | <b>NIP</b>                       | <b>Bagian</b> | <b>Action</b>                                                    |
|                           | AMIR                | <b>AMIR</b>  | 123456                           | <b>ADMIN</b>  | edit                                                             |
|                           | <b>ADMIN</b>        | <b>ADMIN</b> | 1237                             | <b>ADMIN</b>  | edit                                                             |
|                           | <b>ILHAM</b>        | ILHAM        | 999999                           | <b>ADMIN</b>  | edit                                                             |
|                           | dewi                | dewi         | 281291                           | <b>BPM</b>    | edit                                                             |
|                           | habi                | habi         | 7912088                          | <b>BPM</b>    | edit                                                             |
|                           | aa                  | aa           | 1222                             | <b>BPM</b>    | edit                                                             |

Gambar 4.10 Tampilan Lihat Hak Akses User

### **4.2.5 Tampilan Halaman Master Key Performance Indicator**

Menu master *key performance indicator* merupakan menu untuk menyimpan data *key performance indicator* kedalam sistem. Ketika pengguna menekan menu KPI, maka sistem akan menampilkan input KPI. Nilai KPI yang di inputkan yaitu nilai KPI mitra aktif dan nilai KPI total *usage*. *Key performance indicator* yang di inputkan akan menggantikan nilai *key performance indicator* yang lama. Nilai *key performance indicator* digunakan oleh manajer performansi sebagai acuan pengukuran keberhasilan suatu proses. Tampilan menu KPI dapat dilihat pada Gambar 4.11. Tampilan lihat KPI dapat dilihat pada Gambar 4.12. Tampilan *input* KPI dapat dilihat pada Gambar 4.13.

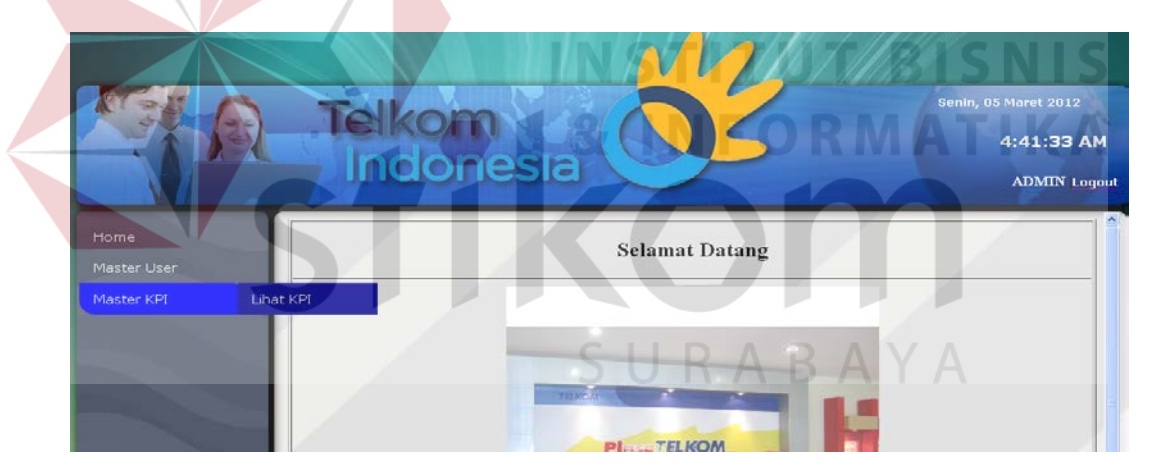

Gambar 4.11 Tampilan Menu KPI

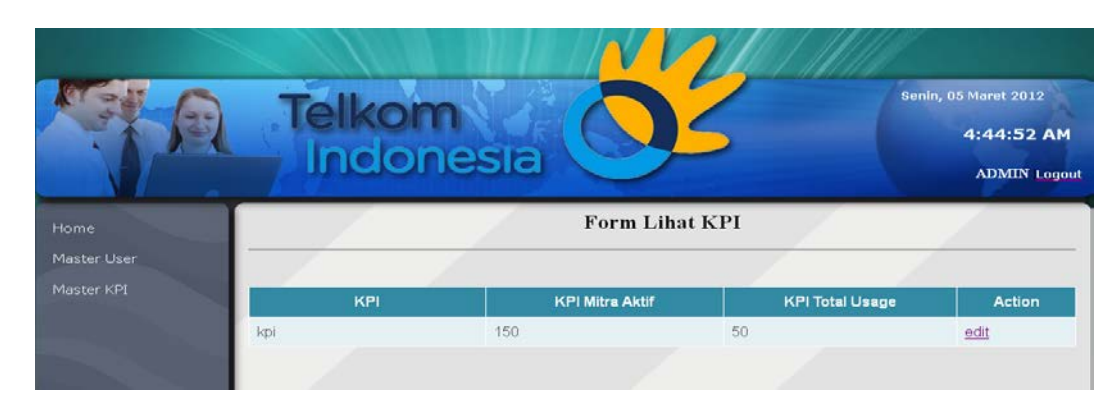

Gambar 4.12 Tampilan Menu Lihat Data KPI

|                     | Telkom<br>Indonesia |          |             | Senin, 05 Maret 2012<br>4:47:11 AM<br><b>ADMIN</b> Logout |
|---------------------|---------------------|----------|-------------|-----------------------------------------------------------|
| Home<br>Master User | <b>Update KPI</b>   |          |             |                                                           |
| Master KPI          | <b>KPI Aktif</b>    | ×        | 150         |                                                           |
|                     | <b>KPI Usage</b>    | o.<br>62 | 100         |                                                           |
|                     | Kpi                 | х.<br>м. | kpi         |                                                           |
|                     |                     |          | Update Data |                                                           |

Gambar 4.13 Tampilan Menu Update KPI

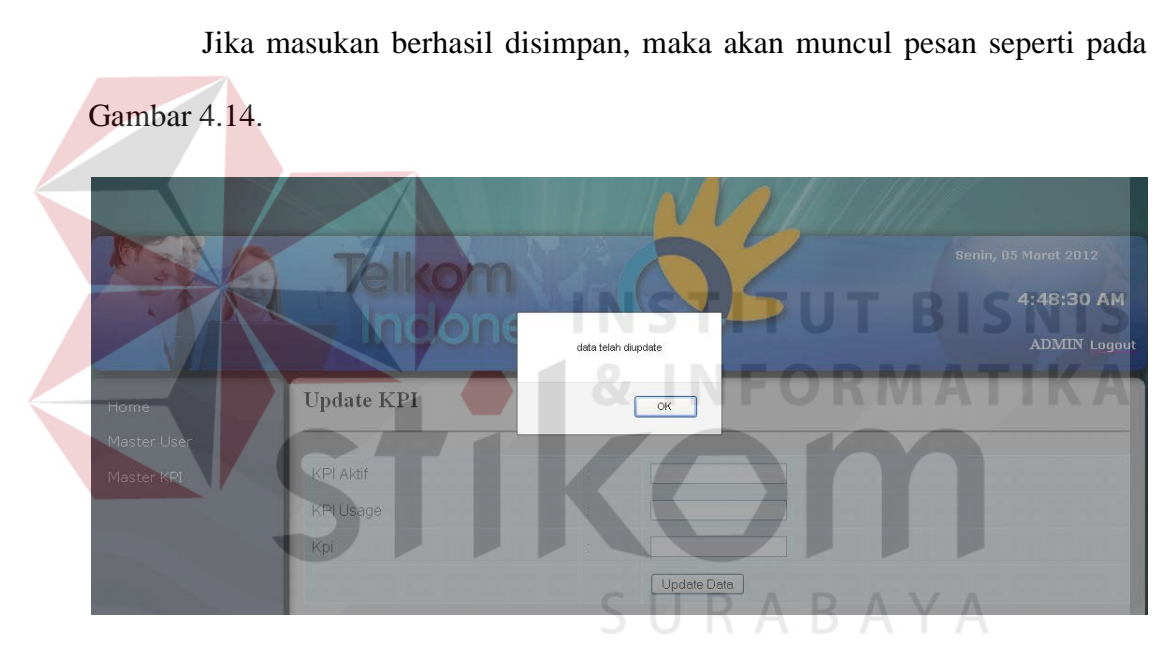

Gambar 4.14 Tampilan Pesan Data KPI Telah Terupdate

Setelah melakukan proses *update* maka data dapat dilihat pada menu lihat data kpi. Pada tampilan ini terdapat informasi berupa KPI mitra aktif dan KPI total *usage*, selanjutnya nilai KPI yang telah di*update* akan digunakan sebagai acuan mengukur parameter proses keberhasilan. Tampilan menu lihat data KPI yang telah di*update* dapat dilihat pada Gambar 4.15.

|                     | Telkom<br>Indonesia |                        |                        | Senin, 05 Maret 2012<br>5:11:09 AM<br><b>ADMIN</b> Logout |
|---------------------|---------------------|------------------------|------------------------|-----------------------------------------------------------|
| Home<br>Master User |                     | <b>Form Lihat KPI</b>  |                        |                                                           |
| Master KPI          | <b>KPI</b>          | <b>KPI Mitra Aktif</b> | <b>KPI Total Usage</b> | Action                                                    |
|                     | kpi                 | 150                    | 100                    | edit                                                      |
|                     |                     |                        |                        |                                                           |

Gambar 4.15 Tampilan Lihat Data KPI

# **4.2.6 Tampilan Halaman Master Key Performance Indicator Evaluasi**

Menu master *key performance indicator* evaluasi merupakan menu untuk menyimpan data *key performance indicator* kedalam sistem. Ketika pengguna menekan menu KPI, maka sistem akan menampilkan lihat data KPI yang ada. Nilai KPI yang di inputkan yaitu nilai batas bawah dan nilai batas atas. *Key performance indicator* yang di inputkan akan menggantikan nilai *key performance indicator* yang lama. Nilai *key performance indicator* digunakan oleh manajer performansi sebagai acuan pengukuran keberhasilan suatu proses. Tampilan lihat KPI dapat dilihat pada Gambar 4.16. Tampilan input KPI dapat dilihat pada Gambar 4.17

|             | <b>Telkom</b><br>Indonesia |                                |                   | <b>Selaso, 17 April 2012</b><br>2:45:56 AM<br><b>ADMIN Logout</b> |
|-------------|----------------------------|--------------------------------|-------------------|-------------------------------------------------------------------|
| Home        |                            | <b>Form Lihat KPI Evaluasi</b> |                   |                                                                   |
| Master User |                            |                                |                   |                                                                   |
| Master KPI  | <b>KPI</b>                 | <b>Batas Bawah</b>             | <b>Batas Atas</b> | <b>Action</b>                                                     |
|             | LOW                        | $\Omega$                       | 30                | edit                                                              |
|             | <b>MEDIUM</b>              | 30                             | 70                | edit                                                              |
|             | <b>HIGH</b>                | 70                             | 100               | edit                                                              |
|             |                            |                                |                   |                                                                   |

Gambar 4.16 Tampilan LIhat Data KPI Evaluasi

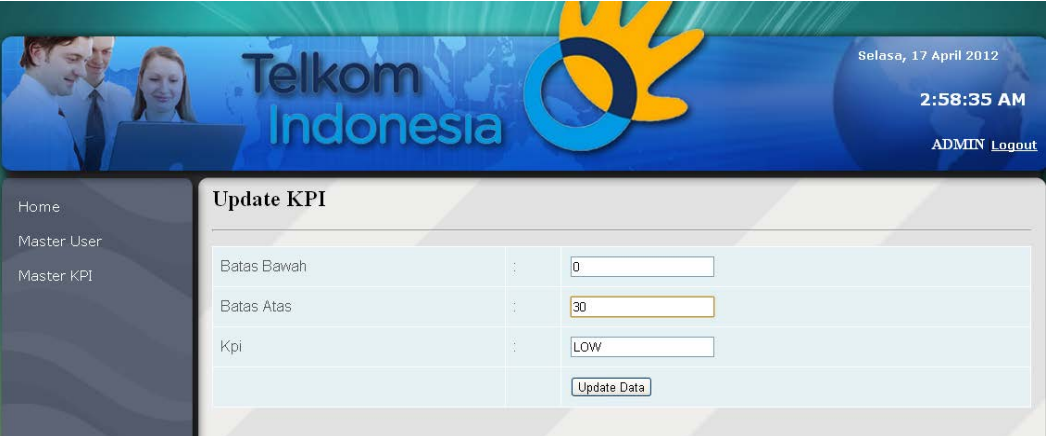

Gambar 4.17 Tampilan Menu Update KPI

# **4.2.7 Tampilan Halaman Menu Transaksi**

Menu transaksi merupakan halaman yang digunakan bagi pengguna untuk melakukan proses transaksi. Pada menu utama terdapat menu aplikasi dan *splash screen* yang ditampilkan pada bagian tengah dari halaman utama. Jika tombol menu sebelah kiri diklik, maka akan menampilkan beberapa menu. Tampilan menu transaksi dapat dilihat pada Gambar 4.18

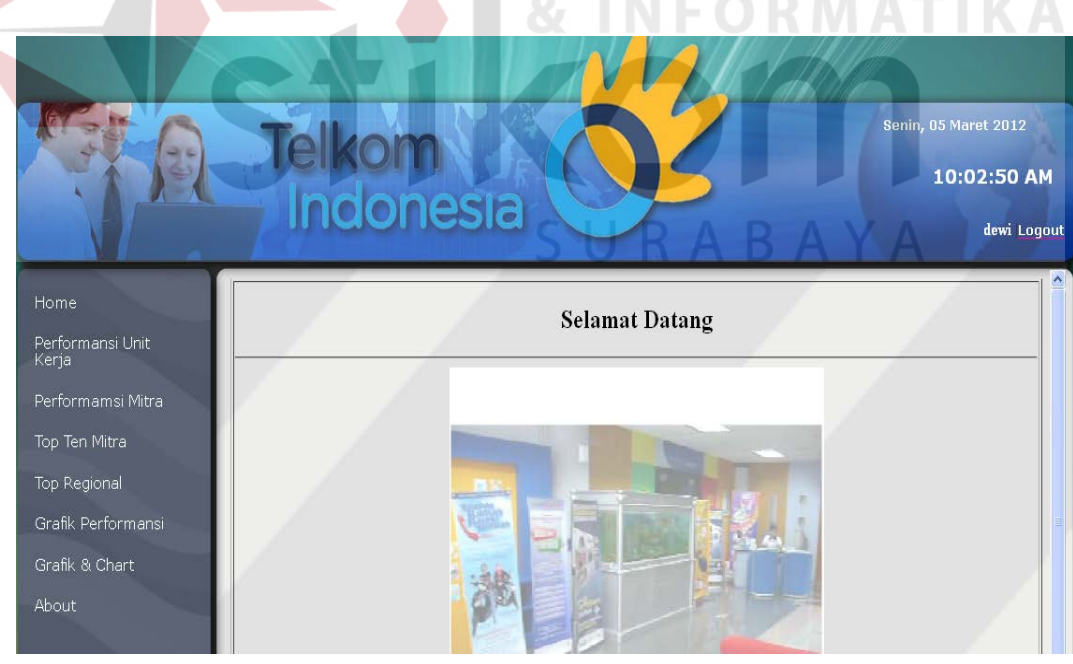

Gambar 4.18 Tampilan Menu Utama

# **4.2.8 Tampilan Halaman Menu Performansi Unit Kerja**

Pada menu performansi unit kerja terdapat lima sub menu yaitu menu *highlight,* menu mitra aktif, menu mitra non aktif, menu *pre sales*, dan menu paket**.** Tampilan menu transaksi dapat dilihat pada Gambar 4.19

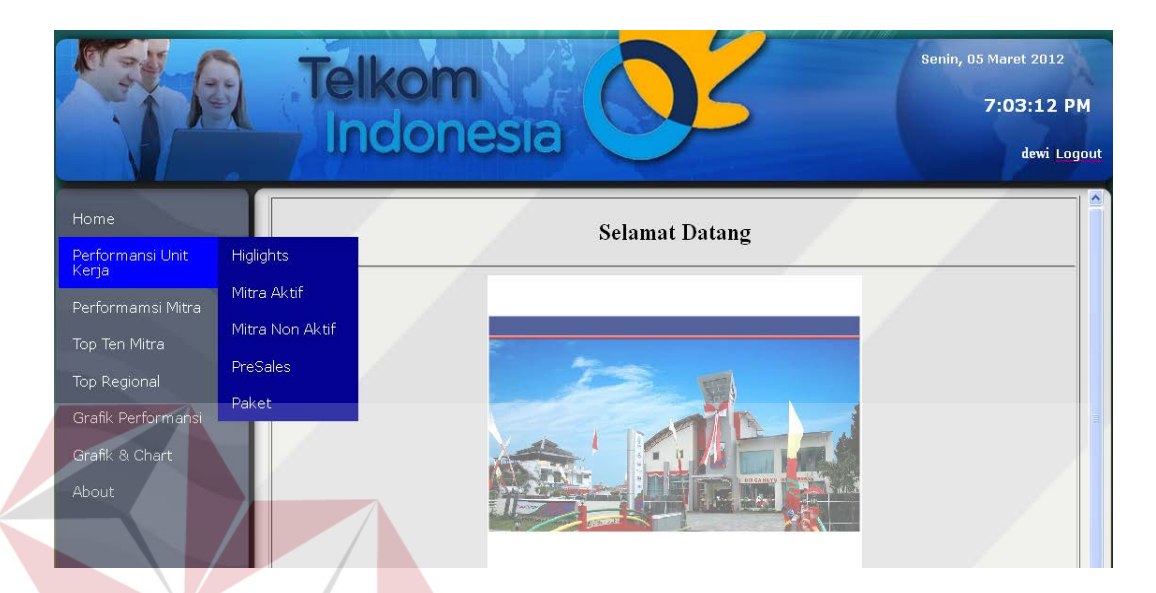

Gambar 4.19 Tampilan Menu Performansi Unit Kerja

**RMATIKA** 

# A. Tampilan Menu *Highlights*

Halaman *Highligt* performansi digunakan untuk menampilkan informasi *dashboard* dalam bentuk *chart* secarara *update* mengikuti tanggal sistem. Menu *highlight* terdiri dari informasi mitra aktif, informasi mitra tidak aktif, informasi mitra produktif, dan informasi total *usage.* Tampilan menu transaksi dapat dilihat pada Gambar 4.20

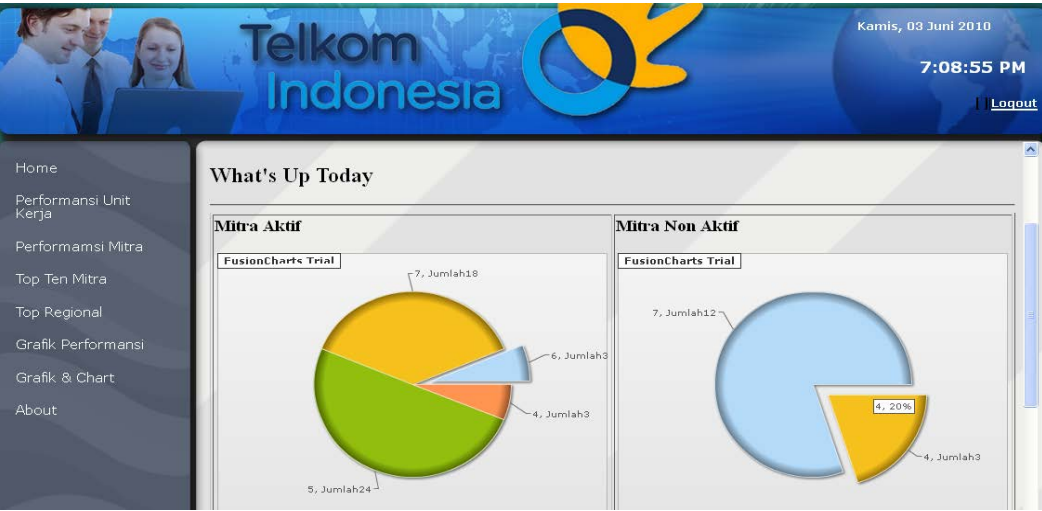

Gambar 4.20 Tampilan Halaman Highlights

# B. Menu Mitra Aktif

Halaman mitra aktif digunakan untuk menampilkan informasi mitra *speedy* yang masi menjadi mitra dalam bentuk grafik dan tabel. Halaman ini mempunyai menu detail mitra aktif yang di kelompokan menurut regional. Pada halaman info mitra aktif terdapat pilihan kombinasi bulan dan tahun yang dapat digunakan *user* untuk melihat laporan berupa *combobox* dan pada halaman detail mitra aktif terdapat *textbox* yang berfungsi untuk *filter* data secara dinamis yang berfungsi memudahkan *user* dalam mencari informasi yang diinginkan. *User* juga dapat memilih pilihan simpan laporan dalam bentuk pdf yang dilengkapi pilihan *print* halaman secara langsung. Tampilan menu mitra aktif dilihat pada Gambar 4.21. Tampilan menu Detail mitra aktif dilihat pada Gambar 4.22.

| - -                                                                                                    | Telkom<br>Indonesia                                                                   | <b>Rabu, 11 April 2012</b><br>4:58:06 AM<br>Legeut      |
|----------------------------------------------------------------------------------------------------|---------------------------------------------------------------------------------------|---------------------------------------------------------|
| Home                                                                                                    | <b>Info Mitra Aktif</b>                                                               | ×                                                       |
| Performansi Unit<br>Kerja<br>Performansi Mitra<br>Top Ten Mitra<br>Top Regional<br>Grafik Performansi<br>Grafik & Chart | $\sim$ Tampil<br>$2010 -$ juni<br>110,00<br>88.00<br>66.00<br>44.00<br>22.00<br>0.00, | 107.00<br>83.00<br>57.00<br>36.00<br>Jumlah<br>95 96 97 |
| About                                                                                                    | Regional                                                                              | Jumlah                                                  |
|                                                                                                    | 4                                                                                     | 57Mitra                                                 |
|                                                                                                    | 5                                                                                     | 83Mitra                                                 |
|                                                                                                    | 6                                                                                     | 36Mitra                                                 |
|                                                                                                    | Z                                                                                     | 107Mitra                                                |

Gambar 4.21 Tampilan Menu Info Mitra Aktif

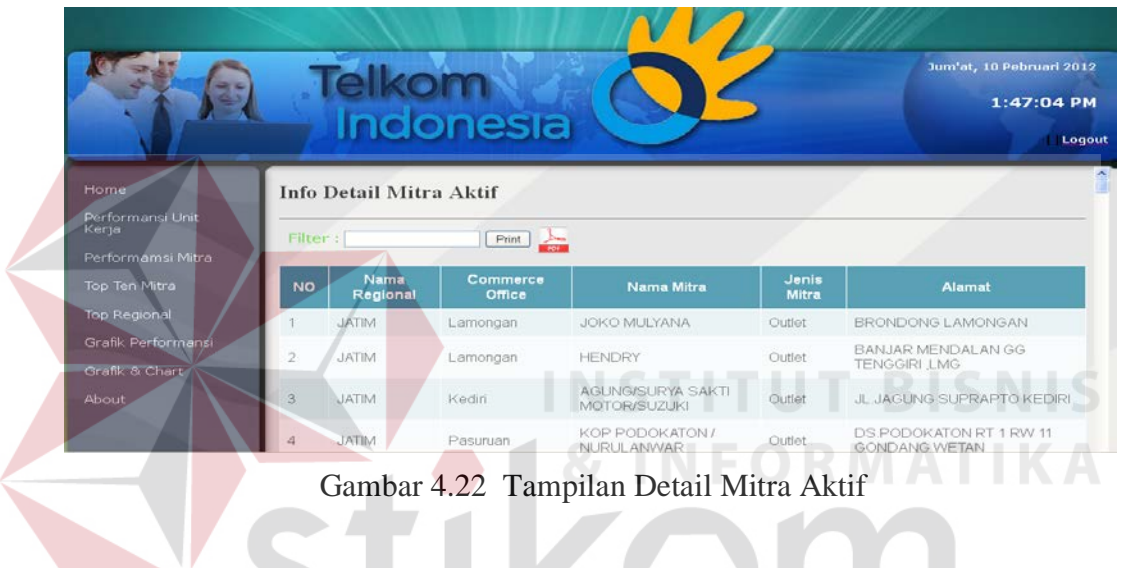

Jika data mitra aktif tidak ada, maka akan muncul pesan seperti pada

Gambar 4.23.

# SURABAYA

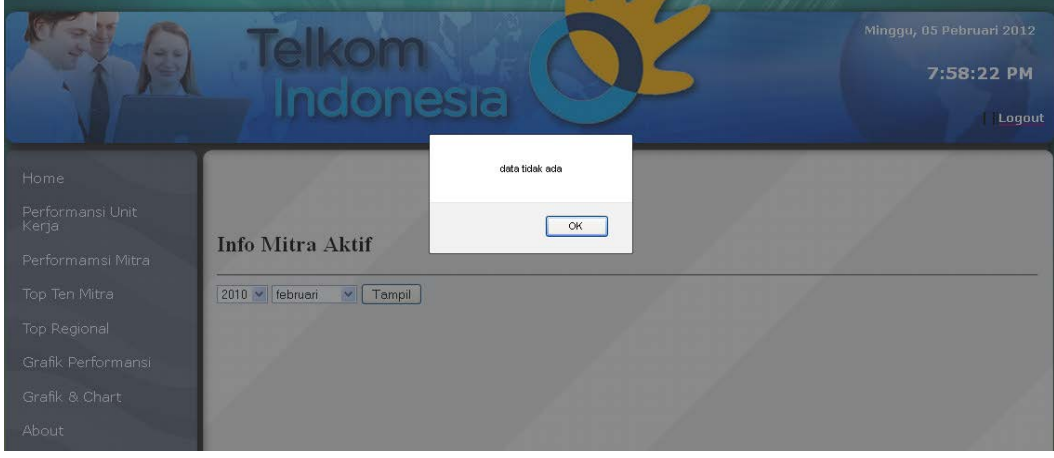

Gambar 4.23 Tampilan Data Mitra Aktif Tidak Ada

# C. Menu Mitra Tidak Aktif

Halaman mitra tidak aktif digunakan untuk menampilkan informasi mitra *speedy* yang tidak menjadi mitra dalam bentuk grafik dan tabel. Halaman ini mempunyai menu detail mitra tidak aktif yang di kelompokkan per regional. Pada halaman info tidak mitra aktif terdapat pilihan kombinasi bulan dan tahun yang dapat digunakan *user* untuk melihat laporan berupa *combobox* dan pada halaman detail mitra aktif terdapat *textbox* yang berfungsi untuk *filter* data secara dinamis yang berfungsi memudahkan *user* dalam mencari informasi yang diinginkan. *User*  juga dapat memilih pilihan simpan laporan dalam bentuk pdf yang dilengkapi pilihan *print* halaman secara langsung. Tampilan menu mitra tidak aktif dilihat pada Gambar 4.24. Tampilan menu detail mitra tidak aktif dilihat pada Gambar

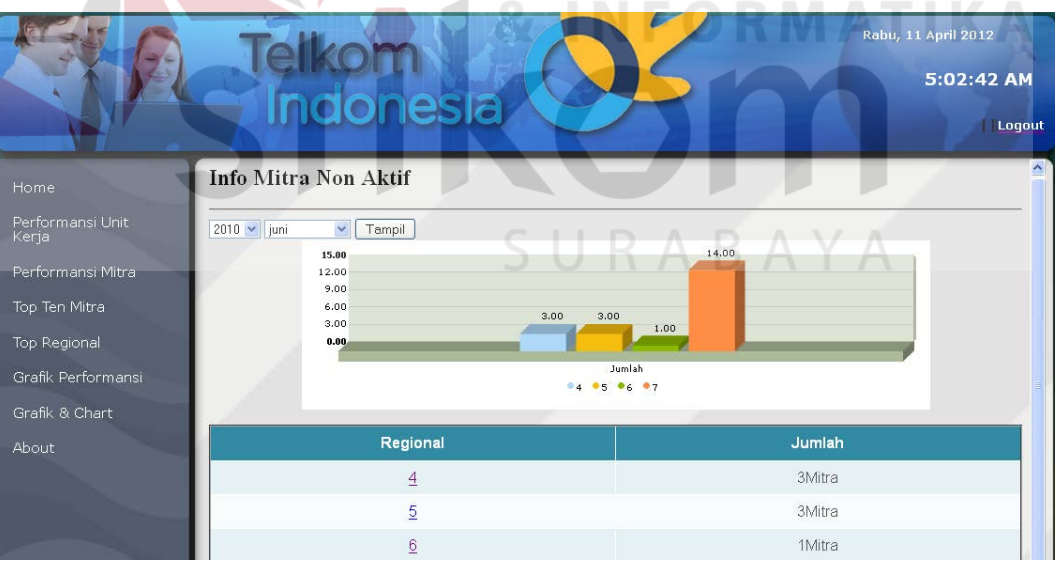

**INSTITUT BISNIS** 

Gambar 4.24 Tampilan Info Mitra Tidak Aktif

<sup>4.25.</sup>

|                                                |                | elkom<br>Indonesia                   |                        |                       |             | Jum'at, 10 Pebruari 2012<br>1:49:46 PM<br>Logout |
|------------------------------------------------|----------------|--------------------------------------|------------------------|-----------------------|-------------|--------------------------------------------------|
| Home                                           |                | <b>Info Detail Mitra Non Aktif</b>   |                        |                       |             |                                                  |
| Performansi Unit<br>Kerja<br>Performamsi Mitra | Filter:        |                                      | $\frac{1}{1}$<br>Print |                       |             |                                                  |
| Top Ten Mitra                                  | <b>NO</b>      | Nama Regional                        | <b>Commerce Office</b> | Nama Mitra            | Jenis Mitra | Alamat                                           |
| Top Regional                                   |                | KAW, INDONESIA<br><b>TIMUR</b>       | Makassar               | DAYAT                 | Outlet      | JL. TIDUNG MARIOLO LR.2<br>NO.7                  |
| Grafik Performansi<br>Grafik & Chart           | $\overline{2}$ | KAW. INDONESIA<br><b>TIMUR</b>       | Sumbawa                | <b>HENDRA PUTRADI</b> | Outlet      | <b>DESA LUAR ALAS</b><br><b>SUMBAWA</b>          |
| About                                          | 3              | KAW. INDONESIA<br><b>TIMUR</b>       | Kendari                | <b>KARTIKA DEWI</b>   | Outlet      | JL. S.PARMAN 33<br><b>KENDARI</b>                |
|                                                | 4              | <b>KAW INDONESIA</b><br><b>TIMUR</b> | Bone                   | <b>ESHA</b>           | Outlet      | JL. SUDIRMAN                                     |

Gambar 4.25 Tampilan Detail Mitra Tidak Aktif

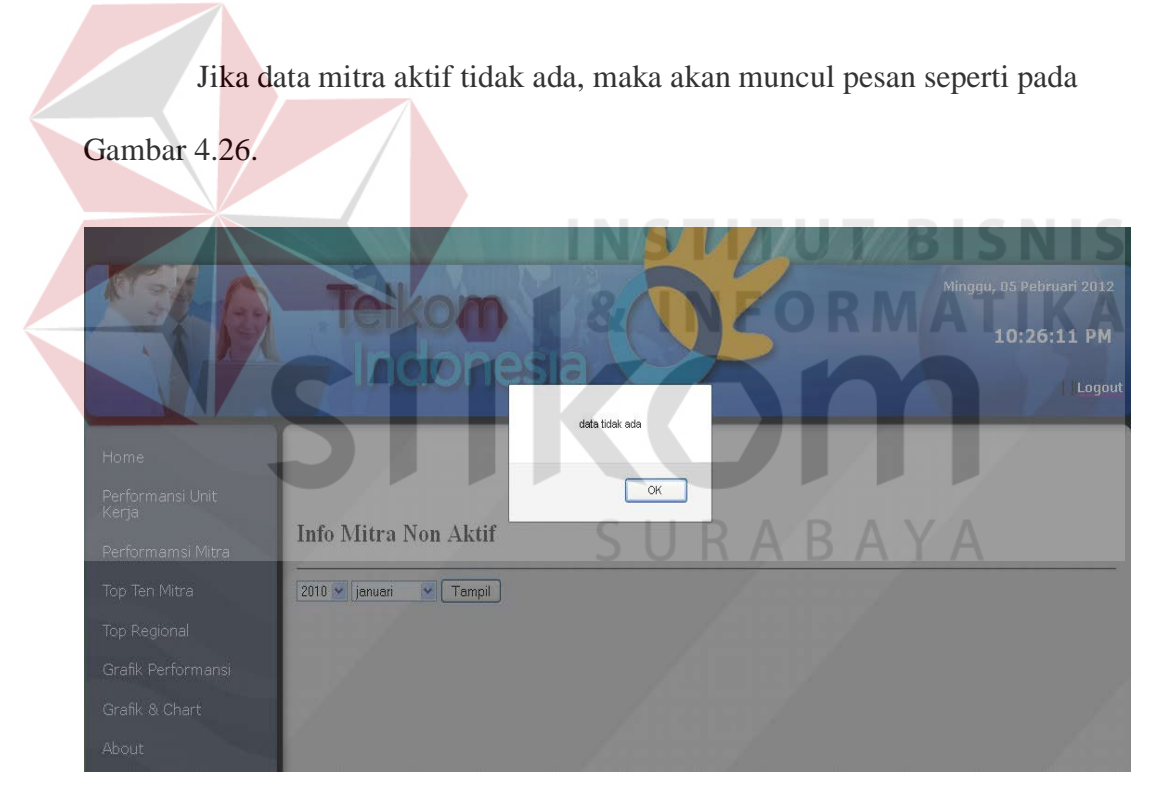

Gambar 4.26 Tampilan Pesan Data Mitra Tidak Ada

# D. Menu *Pre Sales*

Halaman *pre sales* digunakan untuk menampilkan informasi *pre sales* mitra dalam bentuk *chart* dan tabel. Informasi yang ditampilkan dalam halaman *pre sales* terdiri dari regional dan jumlah *pre sales*. Halaman info *pre sales*

terdapat menu kombinasi yaitu bulan dan tahun yang berupa *combobox* dan pada halaman detail *pre sales* terdapat *textbox* yang berfungsi untuk *filter* data secara dinamis yang berfungsi memudahkan *user* dalam mencari informasi yang diinginkan. *User* juga dapat memilih pilihan simpan laporan dalam bentuk pdf yang dilengkapi pilihan *print* halaman secara langsung. Tampilan menu *pre sales*  dilihat pada Gambar 4.27. Tampilan detail *pre sales* dilihat pada Gambar 4.28.

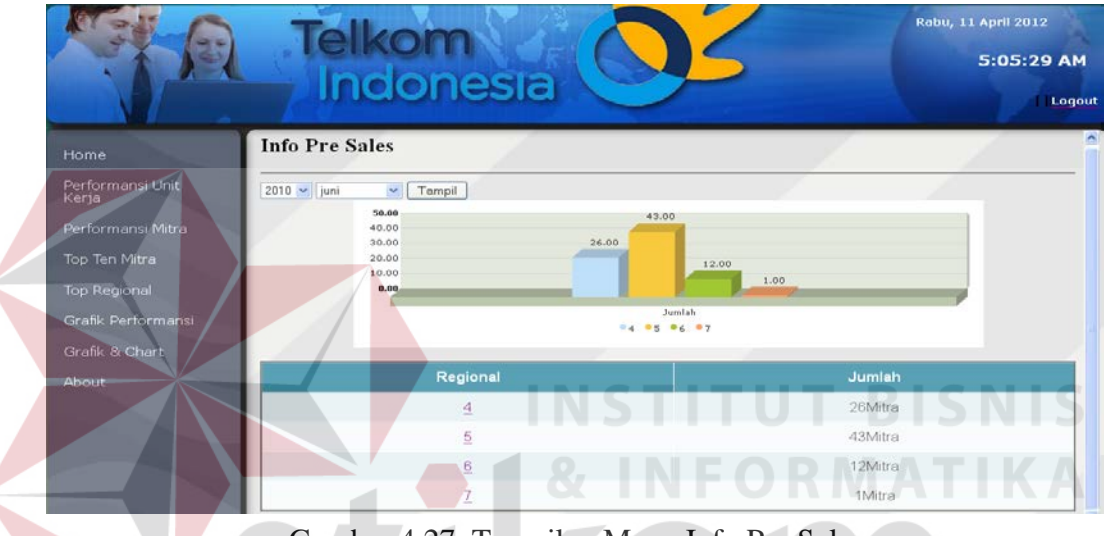

Gambar 4.27 Tampilan Menu Info Pre Sales

|                           |                | Indonesia                    |                         |                   |               | Jum'at, 10 Pebruari 2012<br>1:54:33 PM<br>Loqout |
|---------------------------|----------------|------------------------------|-------------------------|-------------------|---------------|--------------------------------------------------|
| Home                      |                | <b>Info Detail Pre Sales</b> |                         |                   |               |                                                  |
| Performansi Unit<br>Kerja |                | Filter:                      | $\frac{1}{10}$<br>Print |                   |               |                                                  |
| Performamsi Mitra         | No             | Nama Regional                | <b>Commerce Office</b>  | <b>Nama Mitra</b> | Jenis Mitra   | No Telpon                                        |
| Top Ten Mitra             |                | <b>JATIM</b>                 | Surabaya Selatan        | ANDYTANGGARA      | Speedy Center | 623134160459                                     |
| Top Regional              | $\overline{2}$ | <b>JATIM</b>                 | Surabaya Utara          | <b>META</b>       | Outlet        | 623172393692                                     |
| Grafik Performansi        | 3              | <b>JATIM</b>                 | Sidoarjo                | <b>MASUDIN</b>    | Outlet        | 623217250777                                     |
| Grafik & Chart            | 4              | <b>JATIM</b>                 | Surabaya Selatan        | <b>WIVIA</b>      | Speedy Center | 623171571565                                     |
| About                     | 5              | <b>JATIM</b>                 | Surabaya Selatan        | <b>HFNNY</b>      | Outlet        | 623170909648                                     |

Gambar 4.28 Tampilan Detail Mitra Pre Sales

Jika data mitra aktif tidak ada, maka akan muncul pesan seperti pada Gambar 4.29.

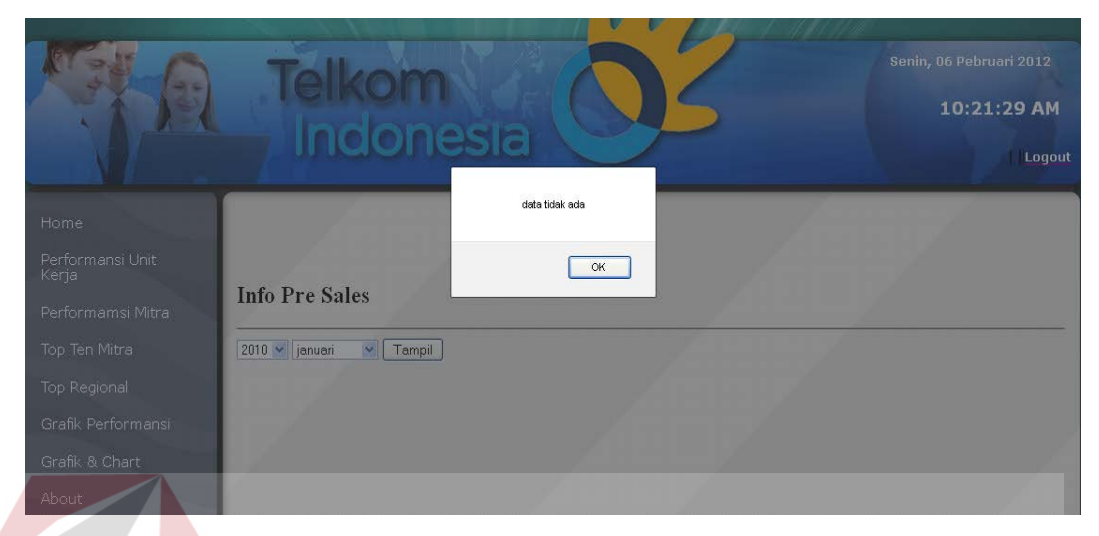

Gambar 4.29 Tampilan Pesan Data Pre Sales Tidak Ada

# E. Menu Paket *Speedy*

Halaman paket *speedy* digunakan untuk menampilkan informasi paket *speedy* yang sudah terjual kepada mitra dalam bentuk tabel. Informasi yang ditampilkan dalam halaman paket *speedy* terdiri dari jenis paket *speedy*, regional, nama regional, dan jumlah paket yang terjual. Halaman info paket *speedy* terdapat menu kombinasi yaitu bulan dan tahun yang berupa *combobox* dan pada halaman detail paket terdapat *textbox* yang berfungsi untuk *filter* data secara dinamis yang berfungsi memudahkan *user* dalam mencari informasi yang diinginkan. *User* juga dapat memilih pilihan simpan laporan dalam bentuk pdf yang dilengkapi pilihan *print* halaman secara langsung. Tampilan menu paket *speedy* dilihat pada Gambar 4.30.

| Home                      |                | <b>Telkom<br/>Indonesia</b><br><b>Info Paket Speedy</b> |                |                 | Senin, 02 Juli 2012<br>4:56:07 PM<br>Logout<br>$\boldsymbol{\wedge}$ |
|---------------------------|----------------|---------------------------------------------------------|----------------|-----------------|----------------------------------------------------------------------|
| Performansi Unit<br>Kerja | 2010 v juni    | Tampil Filter:<br>$\checkmark$                          | Print          | $\frac{1}{100}$ |                                                                      |
| Performansi Mitra         |                |                                                         |                |                 |                                                                      |
| Top Ten Mitra             | <b>No</b>      | Nama Paket                                              | Regional       | Nama Regional   | <b>Jumlah Paket</b>                                                  |
| Top Regional              | $\overline{1}$ | <b>FAMILIA</b>                                          | $\overline{4}$ | <b>JATENG</b>   | 21 Paket                                                             |
| Grafik Performansi        | $\overline{2}$ | LOAD                                                    | $\overline{4}$ | <b>JATENG</b>   | 9 Paket                                                              |
| Grafik & Chart            | 3              | MAIL                                                    | $\overline{4}$ | <b>JATENG</b>   | 9 Paket                                                              |
| About                     | $\overline{4}$ | <b>SOCIALIA</b>                                         | 4              | <b>JATENG</b>   | 57 Paket                                                             |
|                           | 5              | CHAT                                                    | 5              | <b>JATIM</b>    | 18 Paket                                                             |
|                           | 6              | <b>EXECUTIVE</b>                                        | 5              | <b>JATIM</b>    | 6 Paket                                                              |

Gambar 4.30 Tampilan Info Paket Speedy

# **4.2.9 Tampilan Halaman Menu Performansi Mitra**

Pada menu performansi unit kerja terdapat lima sub menu yaitu menu mitra produktif*,* menu mitra tidak produktif, dan menu total *usage***.** Tampilan menu transaksi performansi mitra dapat dilihat pada Gambar 4.31.

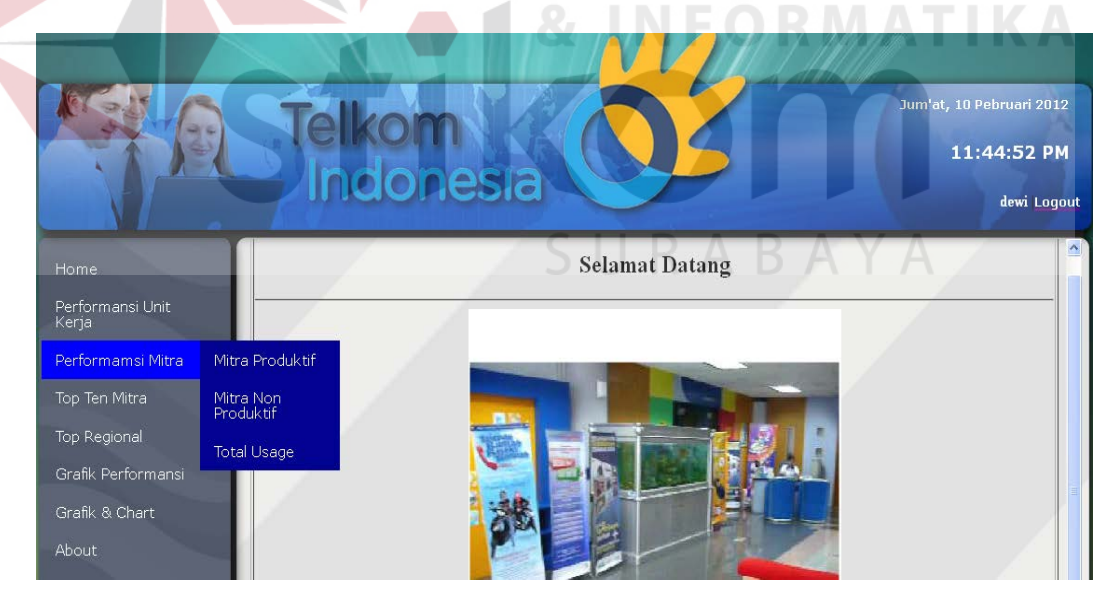

Gambar 4.31 Tampilan Menu Performansi Mitra

# A. Tampilan Menu Mitra Produktif

Halaman mitra produktif digunakan untuk menampilkan informasi jumlah mitra setiap regional yang telah memasarkan produk internet *speedy*. Informasi yang ditampilkan dalam bentuk grafik dan tabel dengan pilihan menu kombinasi. Tampilan halaman mitra produktif dapat dilihat pada Gambar 3.32.

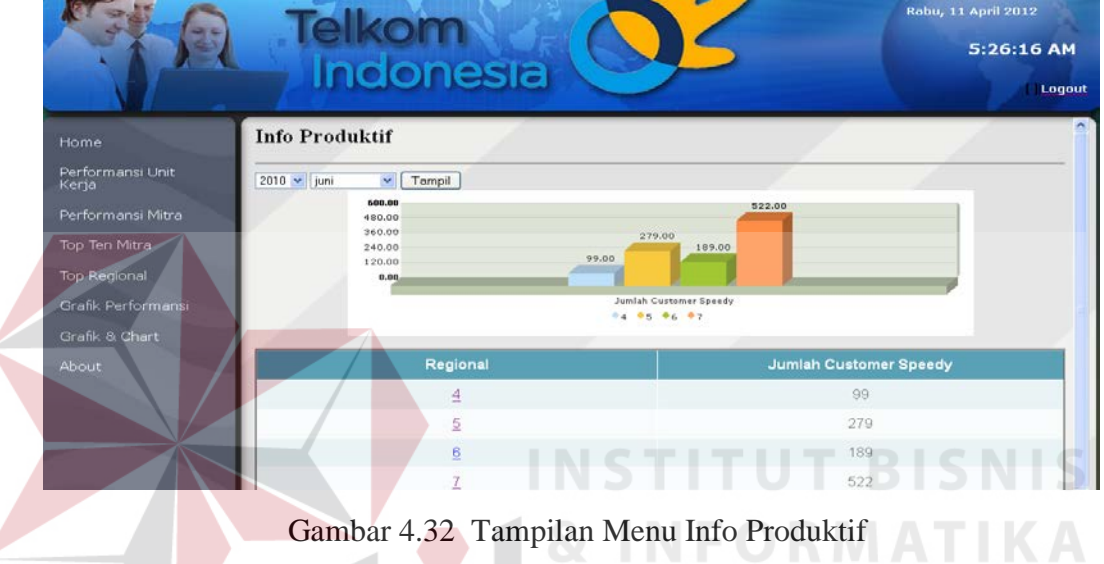

Jika data regional di klik, maka akan muncul *form* info detail top produktif sesuai data regional yang dipilih seperti pada Gambar 3.33.

|                           |                | Indonesia                    |                |                        | Selasa, 10 Juli 2012<br>1:36:18 AM<br>Logout |
|---------------------------|----------------|------------------------------|----------------|------------------------|----------------------------------------------|
| Home                      |                | <b>Info Detail Produktif</b> |                |                        |                                              |
| Performansi Unit<br>Kerja | Filter:        | Print                        |                |                        |                                              |
| Performansi Mitra         |                |                              |                |                        | <b>Jumlah Mitra</b>                          |
| Top Ten Mitra             | <b>No</b>      | <b>Nama Regional</b>         | Regional       | <b>Commerce Office</b> | Produktif                                    |
| Top Regional              |                | <b>JATENG</b>                | $\overline{4}$ | Solo                   | 3 Mitra                                      |
| Grafik Performansi        | $\overline{2}$ | <b>JATENG</b>                | $\overline{4}$ | Magelang               | 2 Mitra                                      |
| Grafik & Chart            | $\mathbf{3}$   | <b>JATENG</b>                | $\overline{4}$ | Salatiga               | 8 Mitra                                      |
| About                     | $\overline{4}$ | <b>JATENG</b>                | $\overline{4}$ | Semarang               | 2 Mitra                                      |
|                           | 5              | <b>JATENG</b>                | $\overline{4}$ | Pekalongan             | 4 Mitra                                      |
|                           | 6              | <b>JATENG</b>                | $\overline{4}$ | Yogyakarta             | 2 Mitra                                      |

Gambar 4.33 Tampilan Menu Info Detail Produktif

Jika data mitra produktif tidak ada, maka akan muncul pesan seperti pada Gambar 4.34.

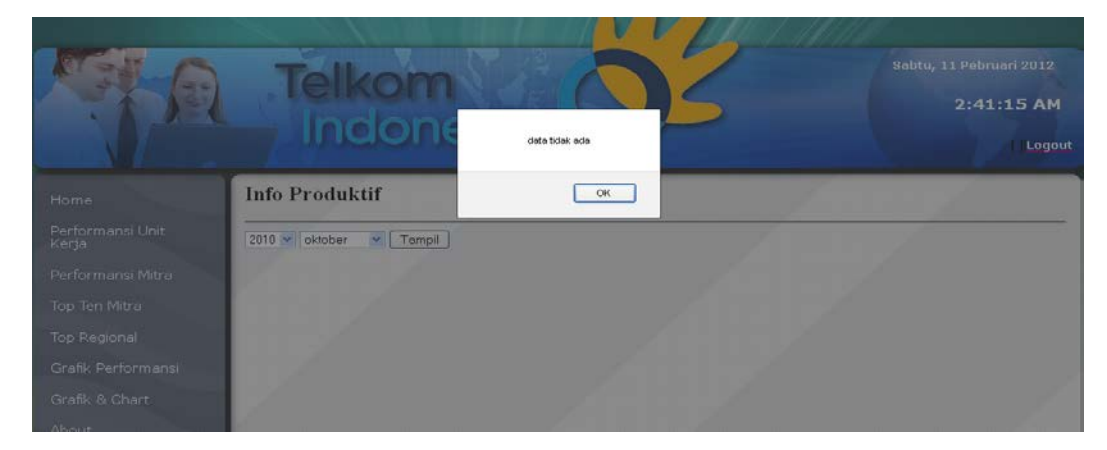

Gambar 4.34 Tampilan Pesan Data Mitra Produktif Tidak Ada

B. Tampilan Menu Mitra Tidak Produktif

Halaman mitra tidak produktif digunakan untuk menampilkan informasi jumlah mitra setiap regional yang rendah dalam memasarkan produk internet *speedy*. Informasi yang ditampilkan dalam bentuk grafik dan tabel dengan pilihan menu kombinasi. Tampilan halaman mitra tidak produktif dapat dilihat pada Gambar 4.35.

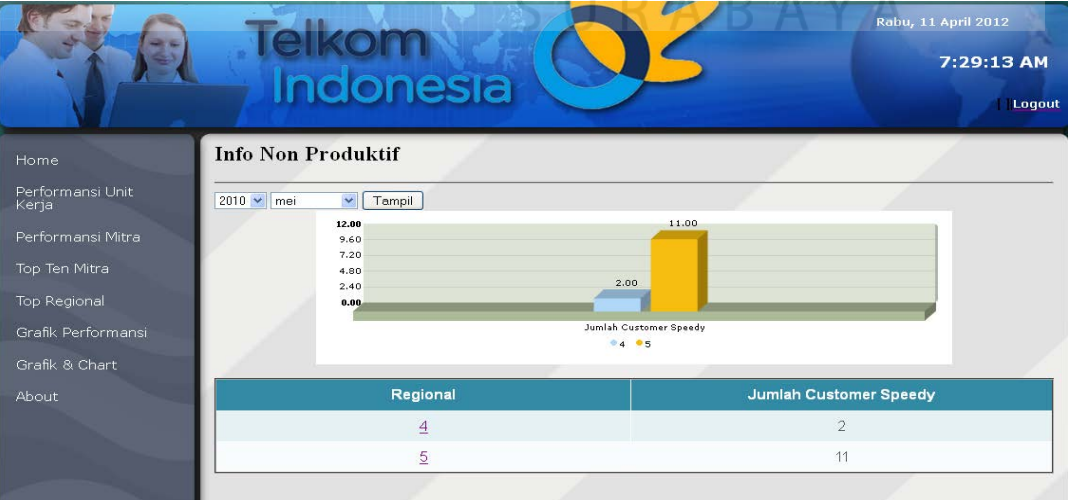

Gambar 4.35 Tampilan Menu Info Non Produktif

Selasa, 10 Juli 2012  $1:34:54$  AM onesia Logout **Info Detail Non Produktif** Home Performansi Unit<br>Keria  $P$ rint Filter Jumlah Mitra Non<br>Produktif No Nama Regional Regiona Commerce Office JATIM  $\overline{5}$ 1 Mitra Top Regional  $\mathbf{1}$ Gresik  $\overline{5}$ JATIM 2 Mitra  $\overline{2}$ Jember JATIM  $\overline{5}$ Kediri 1 Mitra Grafik & Chart  $\overline{3}$ JATIM  $\overline{5}$ Madiun 1 Mitra Abou  $\lambda$ **JATIM**  $\overline{5}$ Malang 2 Mitra **JATIM**  $\overline{5}$  $\tilde{B}$ Surabaya Selatan 3 Mitra

produktif sesuai data regional yang dipilih seperti pada Gambar 4.36.

Jika data regional di klik, maka akan muncul *form* info detail top

Gambar 4.36 Tampilan Menu Info Detail Non Produktif

Jika data mitra produktif tidak ada, maka akan muncul pesan seperti pada

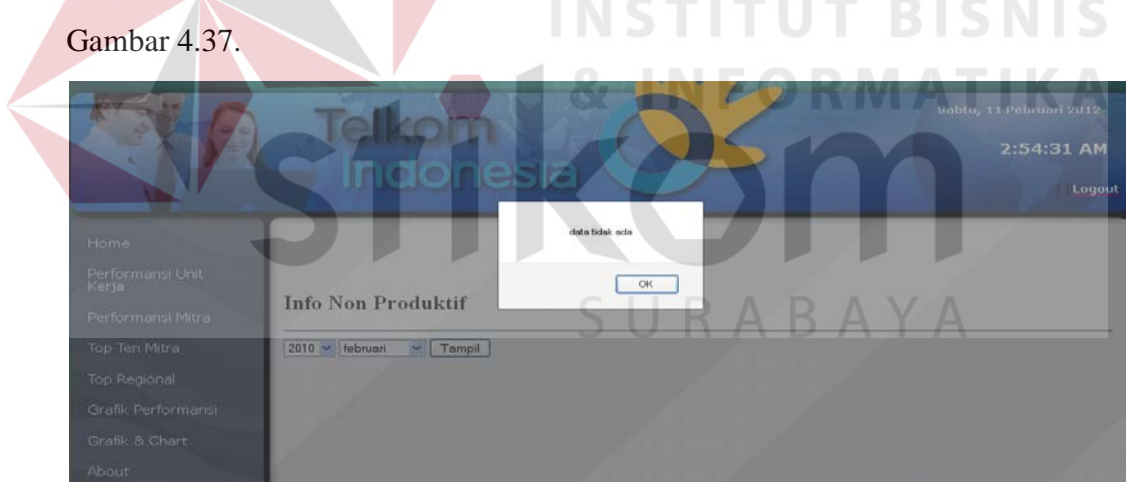

Gambar 4.37 Tampilan Pesan Data Mitra Non Produktif Tidak Ada

# **4.2.10 Tampilan Halaman Menu Top Ten Mitra**

Pada menu top *ten* mitra terdapat tiga menu yaitu menu transaksi prospek, menu validasi data prospek, dan menu hari produksi. Tampilan menu top *ten* mitra dapat dilihat pada Gambar 3.38.

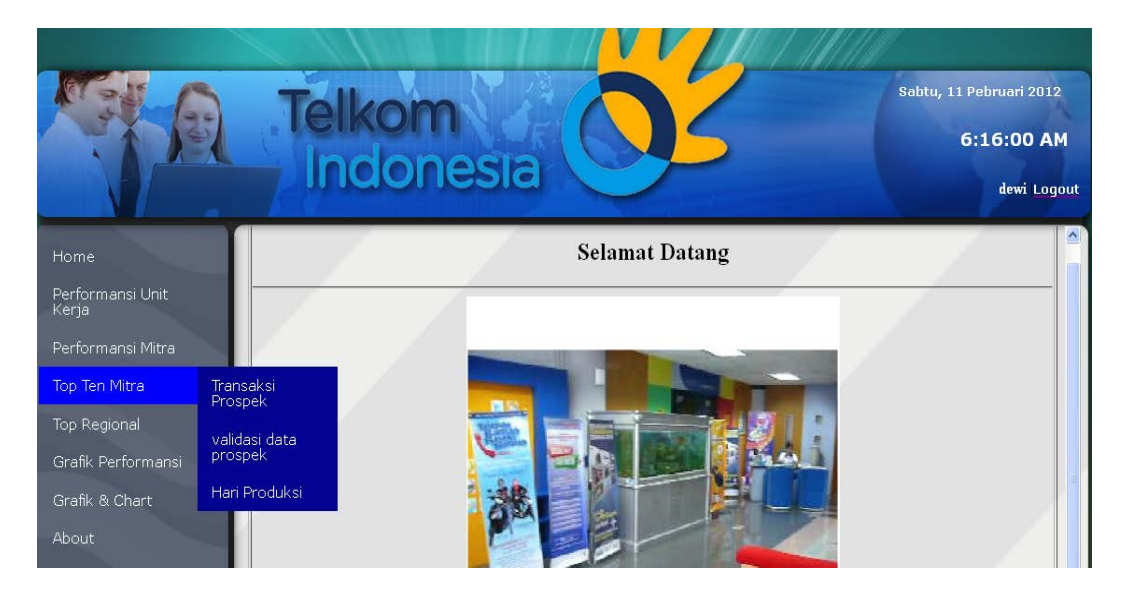

Gambar 4.38 Tampilan Menu Top Ten Mitra

A. Tampilan Menu Transaksi Prospek

Halaman transaksi prospek digunakan untuk menampilkan top *ten* mitra yang mempunyai transaksi prospek tertinggi. Informasi yang ditampilkan dalam bentuk piramida *chart* dan tabel dengan pilihan menu kombinasi berupa *combobox*. Tampilan halaman info transaksi prospek dapat dilihat pada Gambar 4.39.

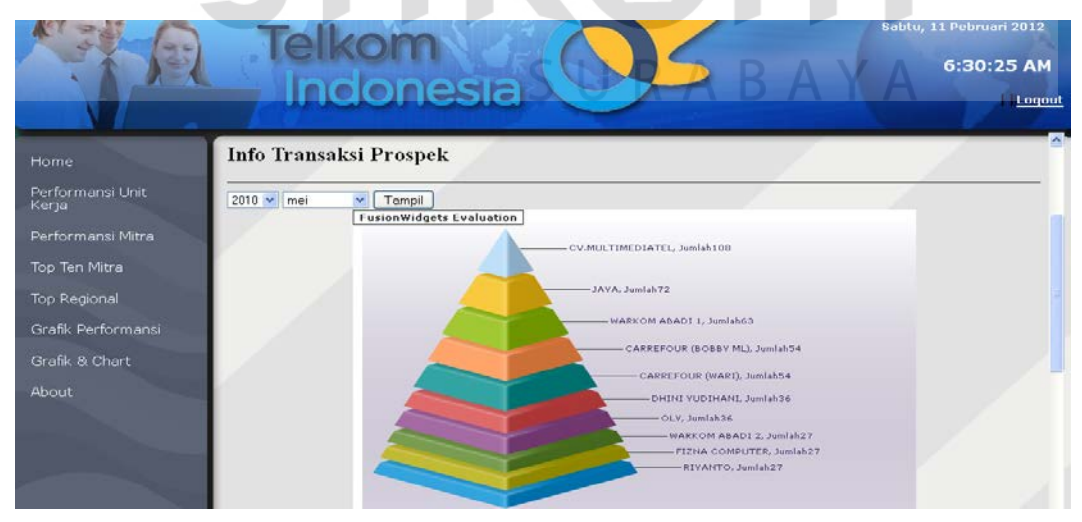

Gambar 4.39 Tampilan Menu Info Transaksi Prospek

Jika data transaksi prospek tidak ada, maka akan muncul pesan seperti pada Gambar 4.40.

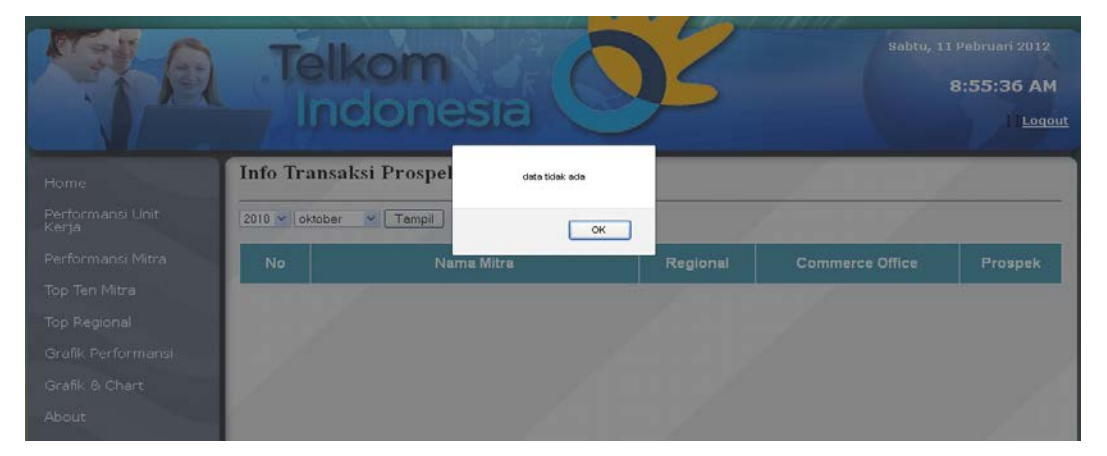

Gambar 4.40 Tampilan Pesan Data Transaksi Prospek Tidak Ada

# B. Tampilan Menu Validasi Data Prospek

Halaman trasnsaksi validasi data prospek digunakan untuk menampilkan informasi top *ten* validasi data mitra *speedy* dalam bentuk *chart* piramida dan tabel dengan pilihan menu kombinasi berupa *combobox*. Informasi yang ditampilkan dalam halaman validasi prospek terdiri dari nama mitra, regional, *commerce office*, dan rata-rata prospek dalam persen. Nilai yang didapat dari total prospek dibandingkan dengan total *usage* mitra. Tampilan validasi data prospek dapat dilihat pada Gambar 4.41.

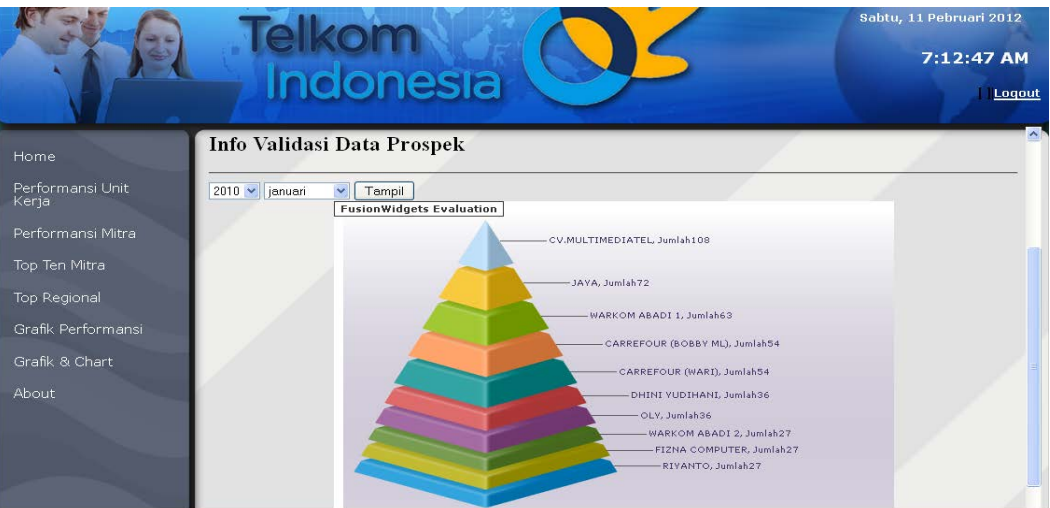

Gambar 4.41 Tampilan Menu Info Validasi Data Prospek

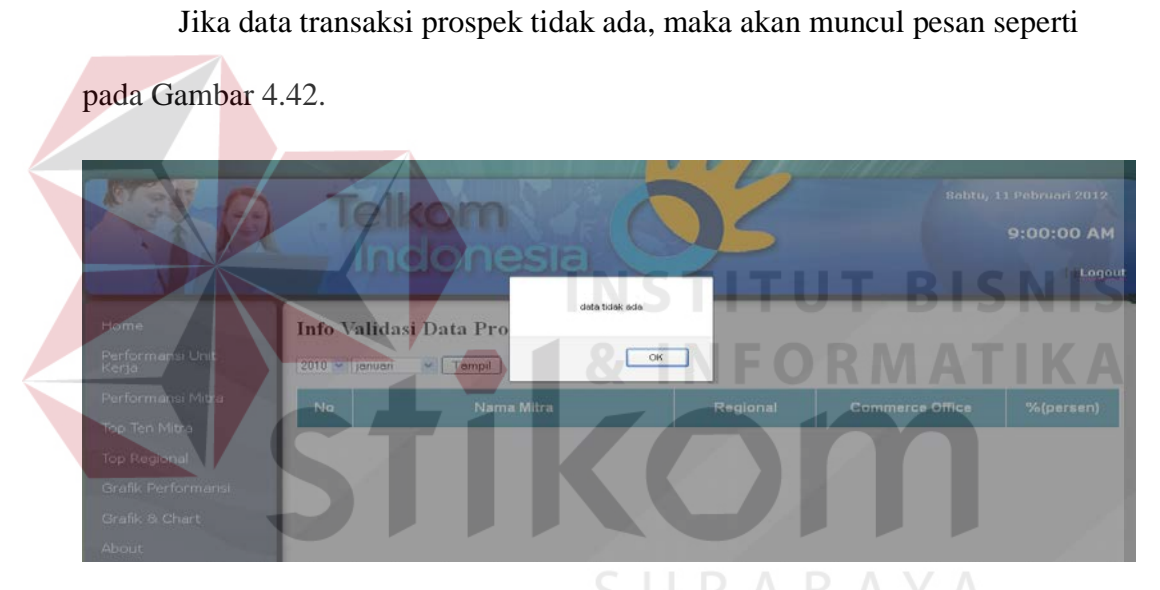

Gambar 4.42 Tampilan Pesan Data Validasi Data Prospek Tidak Ada

# C. Tampilan Menu Hari Produksi

Halaman hari produksi digunakan untuk menampilkan informasi top *ten* hari produksi mitra *speedy* dalam bentuk *chart* piramida dan tabel dengan pilihan menu kombinasi. Informasi yang ditampilkan dalam halaman ini terdiri dari nama mitra, regional, *commerce office*, dan *sales per day* dalam persen. Tampilan halaman mitra produktif dapat dilihat pada Gambar 4.43.

|                           | elkom<br>Indonesia                                                           | Sabtu, 11 Pebruari 2012<br>5:48:43 PM<br>Logout |
|---------------------------|------------------------------------------------------------------------------|-------------------------------------------------|
| Home                      | Info Produktifitas Harian                                                    | $\sim$                                          |
| Performansi Unit<br>Kerja | $2010 -$ januari<br>Tampil<br>$\check{~}$<br><b>FusionWidgets Evaluation</b> |                                                 |
| Performansi Mitra         | KOPEGTEL SINGARAJA QQ PARTHA, Jumlah11.4                                     |                                                 |
| Top Ten Mitra             |                                                                              |                                                 |
| Top Regional              | KIKY, Jumlah11.1                                                             |                                                 |
| Grafik Performansi        | ARWANYUNUS, Jumlah 7.5                                                       |                                                 |
| Grafik & Chart            | CV.MULTIMEDIATEL, Jumlah6                                                    |                                                 |
|                           | - IIN YUNI ASTUTI, Jumlah5.4                                                 |                                                 |
| About                     | -UDIN, Jumlah3.6                                                             |                                                 |
|                           | AGUS SAPUTRA, Jumlah3.6                                                      |                                                 |
|                           | -JAYA, Jumlah3.3<br>-HEIDY, Jumlah3                                          |                                                 |
|                           | - YATL Jumlah2.7                                                             |                                                 |
|                           |                                                                              |                                                 |
| t/ta/validasidata.php     |                                                                              |                                                 |

Gambar 4.43 Tampilan Menu Info Hari Produksi

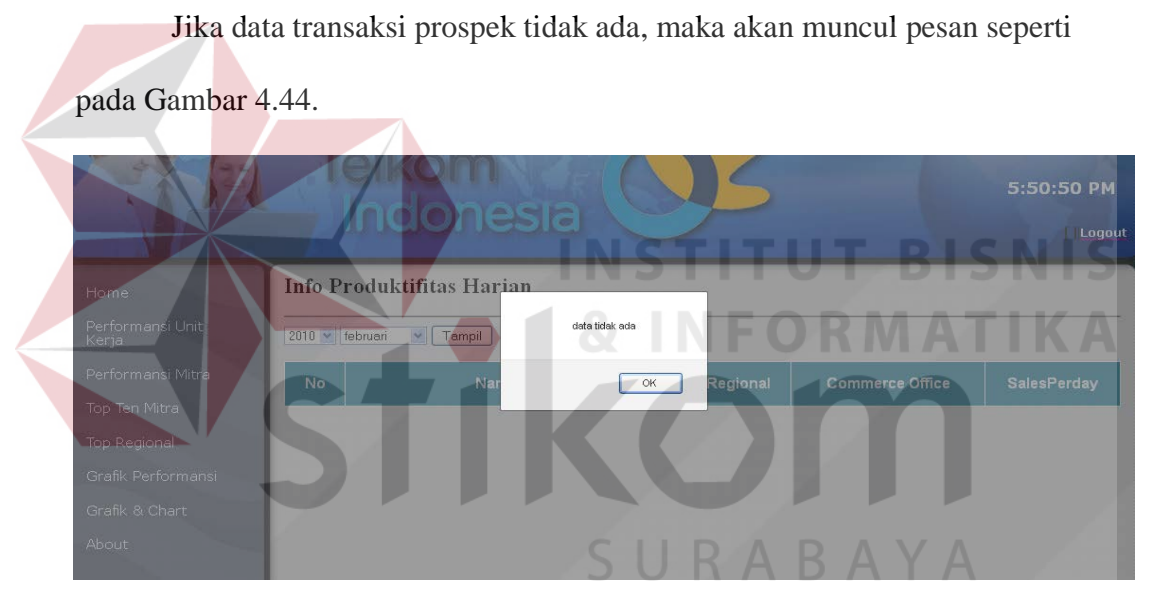

Gambar 4.44 Tampilan Pesan Data Hari Produksi Tidak Ada

# **4.2.11 Tampilan Halaman Menu Top Regional**

Pada menu top regional terdapat tiga sub menu yaitu menu top prospek, menu top *usage*, dan top *pre sales*. Tampilan menu top regional dapat dilihat pada Gambar 4.45.

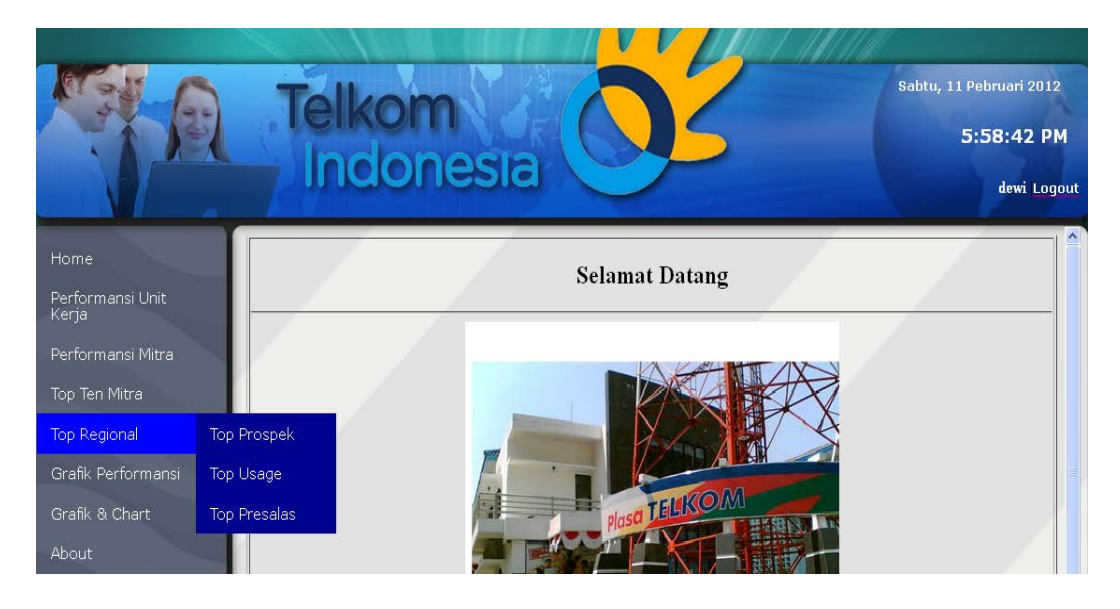

Gambar 4.45 Tampilan Menu Top Regional

A. Tampilan Menu Top Regional Prospek

Halaman top regional prospek digunakan untuk menampilkan informasi top *regional* prospek dalam bentuk *chart* piramida dan tabel dengan pilihan menu kombinasi berupa *combobox*. Informasi yang ditampilkan dalam halaman top regional prospek terdiri dari regional, nama regional, dan prospek. Pada halaman detail top regional prospek terdapat *textbox* yang berfungsi untuk *filter* data secara dinamis yang berfungsi memudahkan *user* dalam mencari informasi yang diinginkan. Tampilan halaman top regional prospek dapat dilihat pada Gambar 4.46.

|                                                                                                    |                 | <b>Telkom<br/>Indonesia</b> |                       |                                                   | Rabu, 11 April 2012<br>5:32:05 AM<br>Logout |
|----------------------------------------------------------------------------------------------------|-----------------|-----------------------------|-----------------------|---------------------------------------------------|---------------------------------------------|
| Home<br>Performansi Unit<br>Kerja<br>Performansi Mitra<br>Top Ten Mitra<br>Top Regional<br>Grafik Performansi<br>Grafik & Chart |                 |                             | $-7$ , Jumlah $2.12K$ | 5. Jumlah855<br>$6.$ Jumlah $675$<br>4, Jumlah207 | $\sim$                                      |
| <b>About</b>                                                                                                    | Regional        | Nama Regional               | Jumlah Mitra          | Jumlah Prospek                                    | Rata-Rata Prospek Per<br>Hari               |
|                                                                                                    | $\overline{4}$  | <b>JATENG</b>               | 16 Mitra              | 207 Customer                                      | 7 Customer                                  |
|                                                                                                    | $\overline{5}$  | <b>JATIM</b>                | 60 Mitra              | 855 Customer                                      | 29 Customer                                 |
|                                                                                                    | $\underline{6}$ | <b>KALIMANTAN</b>           | 12 Mitra              | 675 Customer                                      | 23 Customer<br>$\overline{\mathbf{v}}$      |

Gambar 4.46 Tampilan Menu Info Top Regional Prospek

Jika data regional di klik, maka akan muncul *form* info detail top regional prospek sesuai data regional yang dipilih seperti pada Gambar 4.47. Tampilan halaman detail regional dapat dilihat pada Gambar 4.48.

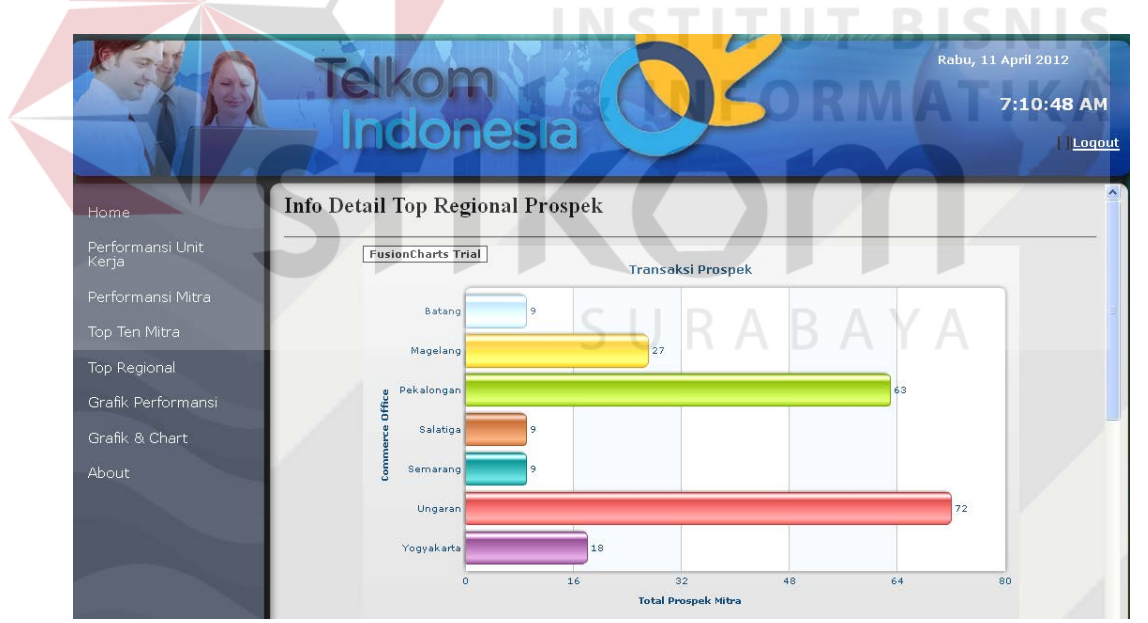

Gambar 4.47 Tampilan Menu Chart Detail Regional Prospek

|                           |                | Telkom<br>Indonesia    |                |                                  |                       | Rabu, 11 April 2012<br>7:12:27 AM<br>Loqout |        |
|---------------------------|----------------|------------------------|----------------|----------------------------------|-----------------------|---------------------------------------------|--------|
| Home                      |                |                        | 16             | 32<br><b>Total Prospek Mitra</b> | 64<br>48              | 80                                          | $\sim$ |
| Performansi Unit<br>Kerja | Filter:        | Print                  | 슮              |                                  |                       |                                             |        |
| Performansi Mitra         |                |                        |                |                                  |                       |                                             |        |
| Top Ten Mitra             | <b>NO</b>      | <b>Commerce Office</b> | Regional       | <b>Jumlah Mitra</b>              | <b>Jumlah Prospek</b> | <b>Rata-Rata Prospek</b><br>Per Hari        |        |
| Top Regional              |                |                        |                |                                  | (Cust Speedy)         |                                             |        |
| Grafik Performansi        |                | Batang                 | $\overline{4}$ | 1 Mitra                          | $\mathcal{Q}$         | 0 Customer                                  |        |
| Grafik & Chart            | $\overline{2}$ | Magelang               | $\overline{4}$ | 2 Mitra                          | 27                    | 1 Customer                                  |        |
| About                     | 3              | Pekalongan             | $\overline{4}$ | 4 Mitra                          | 63                    | 2 Customer                                  |        |
|                           | 4              | Salatiga               | $\overline{4}$ | 1 Mitra                          | $\circledcirc$        | 0 Customer                                  |        |
|                           | 5              | Semarang               | $\overline{4}$ | 1 Mitra                          | $\circledcirc$        | 0 Customer                                  |        |
|                           | 6              | Ungaran                | $\overline{4}$ | 6 Mitra                          | 72                    | 2 Customer                                  |        |
|                           | 7              | Yogyakarta             | 4              | 1 Mitra                          | 18                    | 1 Customer                                  |        |

Gambar 4.48 Tampilan Menu Info Detail Regional Prospek

Jika data *commerce office* di klik, maka akan muncul *form* info detail top *commerce office* prospek sesuai data *commerce office* yang dipilih seperti pada Gambar 4.49. Tampilan halaman detail *commerce office* Mitra dapat dilihat pada Gambar 4.50.

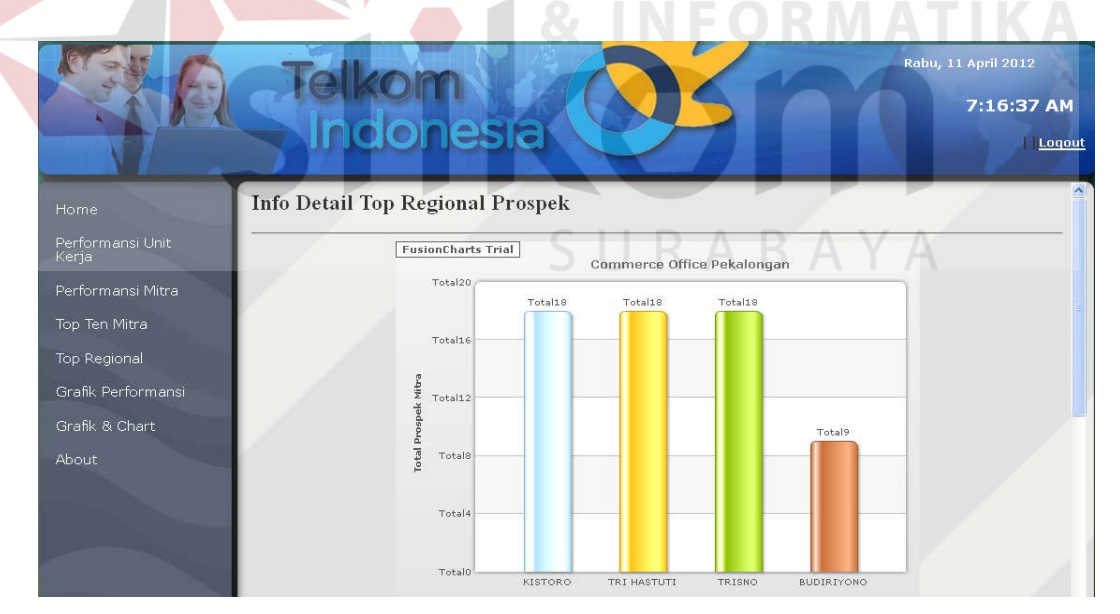

Gambar 4.49 Tampilan Menu Chart Commerce Office Detail Prospek

| <b>Telkom</b><br><b>Inclonesia</b>                     |                |                        |                                                                                                    |                    |             |                                    | Rabu, 11 April 2012<br>7:17:41 AM | Loqout |
|--------------------------------------------------------|----------------|------------------------|----------------------------------------------------------------------------------------------------|--------------------|-------------|------------------------------------|-----------------------------------|--------|
| Home<br>Performansi Unit<br>Kerja<br>Performansi Mitra | Filter:        |                        | TotalO<br>KISTORO<br>$\frac{1}{\sqrt{1-\frac{1}{2}}\sqrt{1-\frac{1}{2}}\sqrt{1-\frac$<br>Print | TRI HASTUTI        | TRISNO      | <b>BUDIRIYONO</b>                  |                                   | ㅅ      |
| Top Ten Mitra<br>Top Regional<br>Grafik Performansi    | <b>NO</b>      | <b>Commerce Office</b> | Regional                                                                                                    | Nama Mitra         | Jenis Mitra | Jumlah<br>Prospek<br>(Cust Speedy) | <b>Alamat Mitra</b>               |        |
| Grafik & Chart<br>About                                | 1              | Pekalongan             | $\overline{4}$                                                                                                    | <b>KISTORO</b>     | Outlet      | 18                                 | PERUM KALISALAK<br><b>BATANG</b>  |        |
|                                                        | $\overline{2}$ | Pekalongan             | $\overline{4}$                                                                                                    | <b>TRI HASTUTI</b> | Outlet      | 18                                 | TERATAI IV/55<br>PEKALONGAN       |        |
|                                                        | 3              | Pekalongan             | $\overline{4}$                                                                                                    | <b>TRISNO</b>      | Outlet      | 18                                 | <b>GRAHA TIRTO ASRI</b>           |        |
|                                                        | 4              | Pekalongan             | $\overline{4}$                                                                                                    | <b>BUDIRIYONO</b>  | Outlet      | 9                                  | JL. DIPONEGORO<br>41 PEKALONGAN   |        |

Gambar 4.50 Tampilan Menu Info Detail Commerce Office Prospek

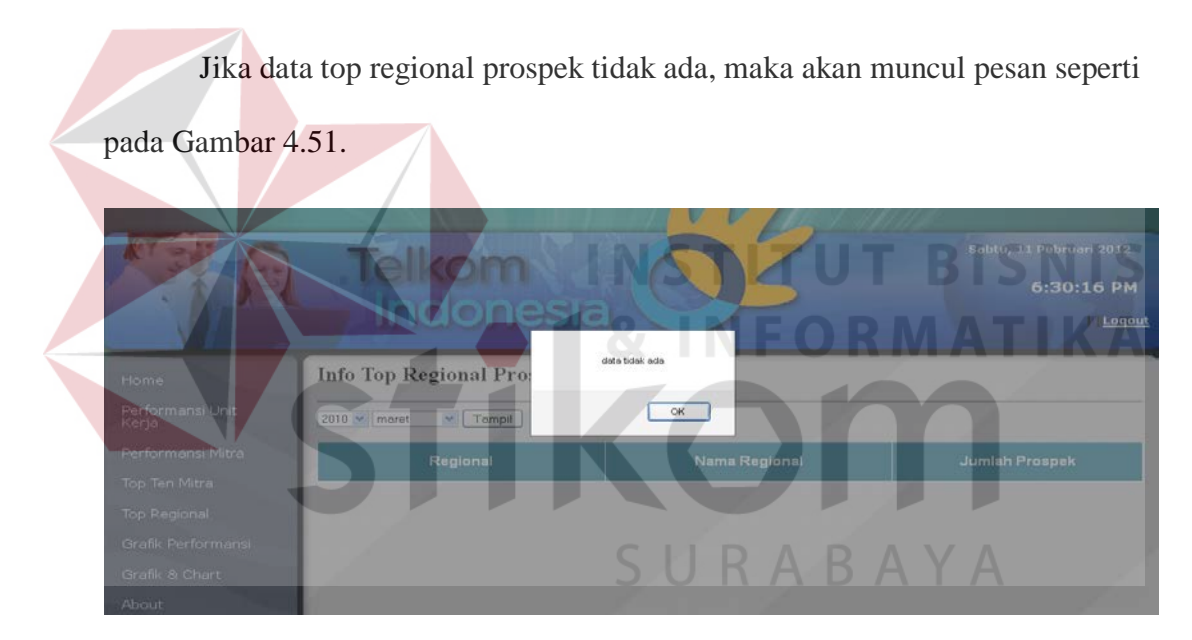

Gambar 4.51 Tampilan Pesan Data Top Regional Prospek Tidak Ada

# A. Tampilan Menu Top Regional Usage

Halaman top regional *usage* digunakan untuk menampilkan informasi top regional *usage* dalam bentuk *chart* piramida dan tabel dengan pilihan menu kombinasi berupa *combobox*. Informasi yang ditampilkan dalam halaman top regional prospek terdiri dari regional, nama regional, dan jumlah *usage*. Pada halaman detail top regional *usage* terdapat *textbox* yang berfungsi untuk *filter* data

secara dinamis yang berfungsi memudahkan *user* dalam mencari informasi yang diinginkan. Tampilan halaman top regional *usage* dapat dilihat pada Gambar 4.52.

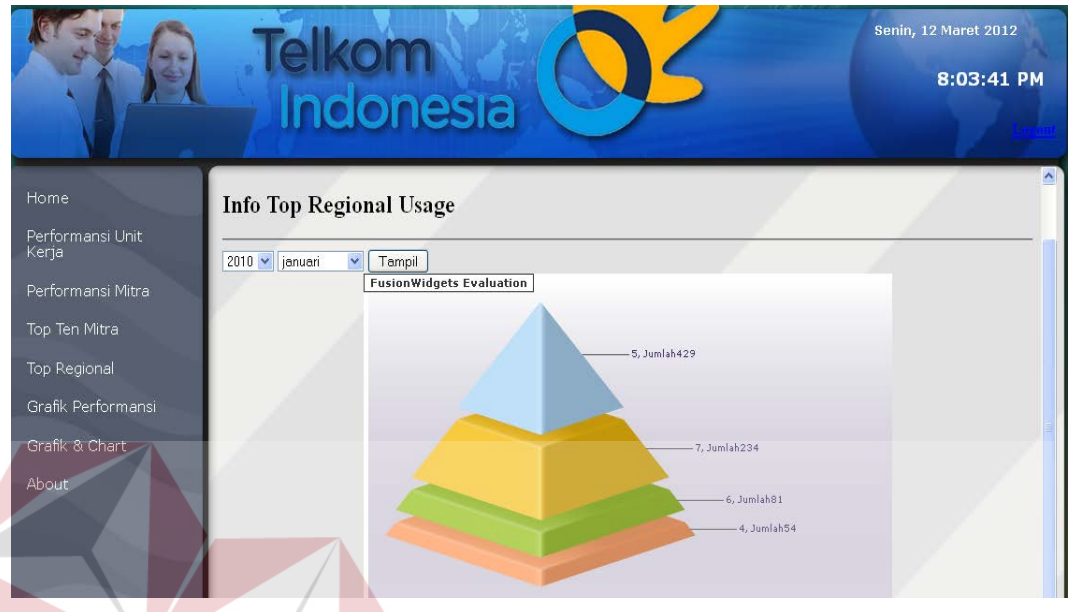

Gambar 4.52 Tampilan Menu Info Top Regional Usage

Jika data regional di klik, maka akan muncul *form* info detail top regional *usage* sesuai data regional yang dipilih seperti pada Gambar 4.53. Tampilan halaman detail regional dapat dilihat pada Gambar 4.54.

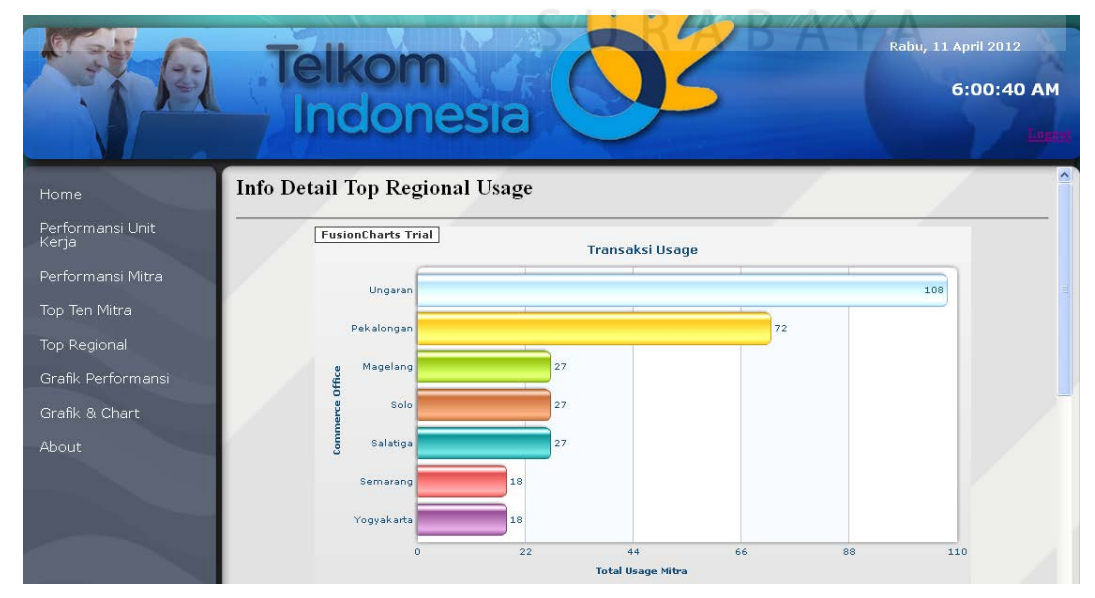

Gambar 4.53 Tampilan Menu Chart Detail Regional Usage

**VIS** 

Jika data *commerce office* di klik, maka akan muncul *form* info detail top *commerce office usage* sesuai data *commerce office* yang dipilih seperti pada Gambar 4.54.

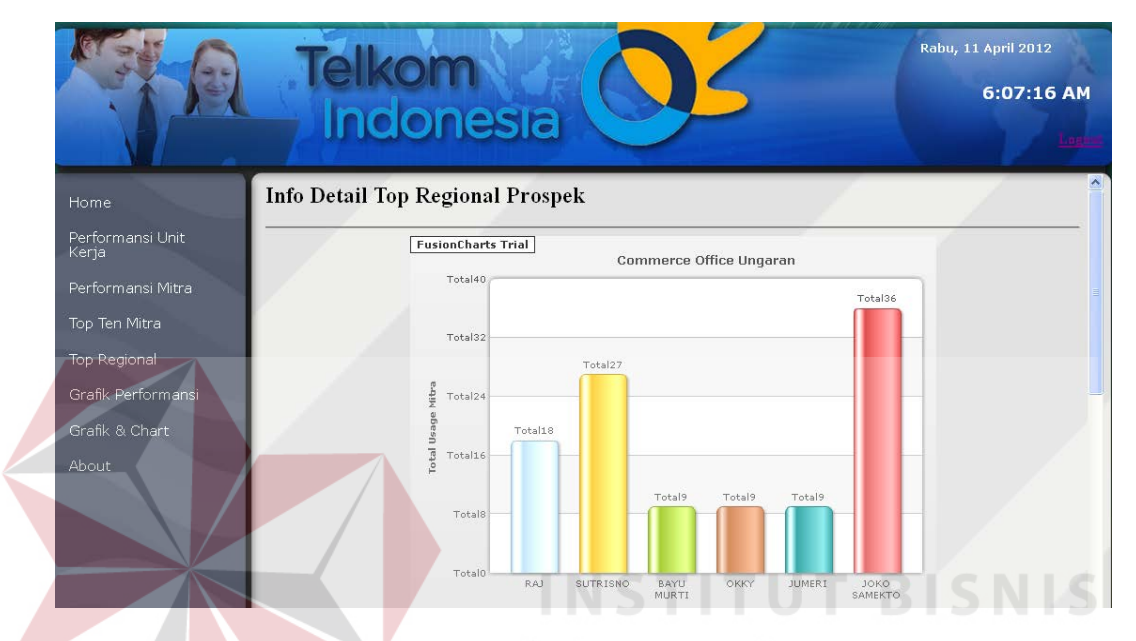

Gambar 4.54 Tampilan Menu Chart Commerce Office Detail Usage

Tampilan halaman detail *commerce office* berisi inforamasi mengenai commerce office mitra *speedy*, regional, nama mitra, jenis mitra, jumlah *usage*  (jumlah pelanggan *speedy* yg telah melakukan transaksi kepada mitra), dan alamat mitra dapat dilihat pada Gambar 4.55.

|                                                                 |                | Indonesia                 |                |                     |                       |                                      | Rabu, 11 April 2012<br>6:09:44 AM          |
|-----------------------------------------------------------------|----------------|---------------------------|----------------|---------------------|-----------------------|--------------------------------------|--------------------------------------------|
| Home                                                            | Filter:        |                           | Print          | $\frac{1}{\log n}$  |                       |                                      |                                            |
| Performansi Unit<br>Kerja<br>Performansi Mitra<br>Top Ten Mitra | <b>NO</b>      | <b>Commerce</b><br>Office | Regional       | <b>Nama Mitra</b>   | Jenis<br><b>Mitra</b> | <b>Jumlah Usage</b><br>(Cust Speedy) | <b>Alamat Mitra</b>                        |
| Top Regional                                                    |                | Ungaran                   | $\overline{4}$ | RA.I                | Outlet                | 18                                   | <b>IL DIPONEGORO 255</b><br><b>UNGARAN</b> |
| Grafik Performansi<br>Grafik & Chart                            | $\overline{2}$ | Ungaran                   | $\overline{4}$ | <b>SUTRISNO</b>     | Outlet                | 27                                   | JL.DIPONEGORO 255<br><b>UNGARAN</b>        |
| About                                                           | 3              | Ungaran                   | $\overline{4}$ | <b>BAYU MURTI</b>   | Outlet                | $\mathbf{Q}$                         | JL.DIPONEGORO 255<br><b>UNGARAN</b>        |
|                                                                 | 4              | Ungaran                   | $\overline{4}$ | OKKY                | Outlet                | 9                                    | JL DIPONEGORO<br>255                       |
|                                                                 | 5              | Ungaran                   | $\overline{4}$ | <b>JUMERI</b>       | Outlet                | ${\mathcal{Q}}$                      | JL. DIPONEGORO<br>255                      |
|                                                                 | 6.             | Ungaran                   | $4 -$          | <b>JOKO SAMEKTO</b> | Outlet                | 36                                   | <b>JL DIPONEGORO 255</b><br>LINIGADANI     |

Gambar 4.55 Tampilan Menu Info Detail Commerce Office Regional Usage

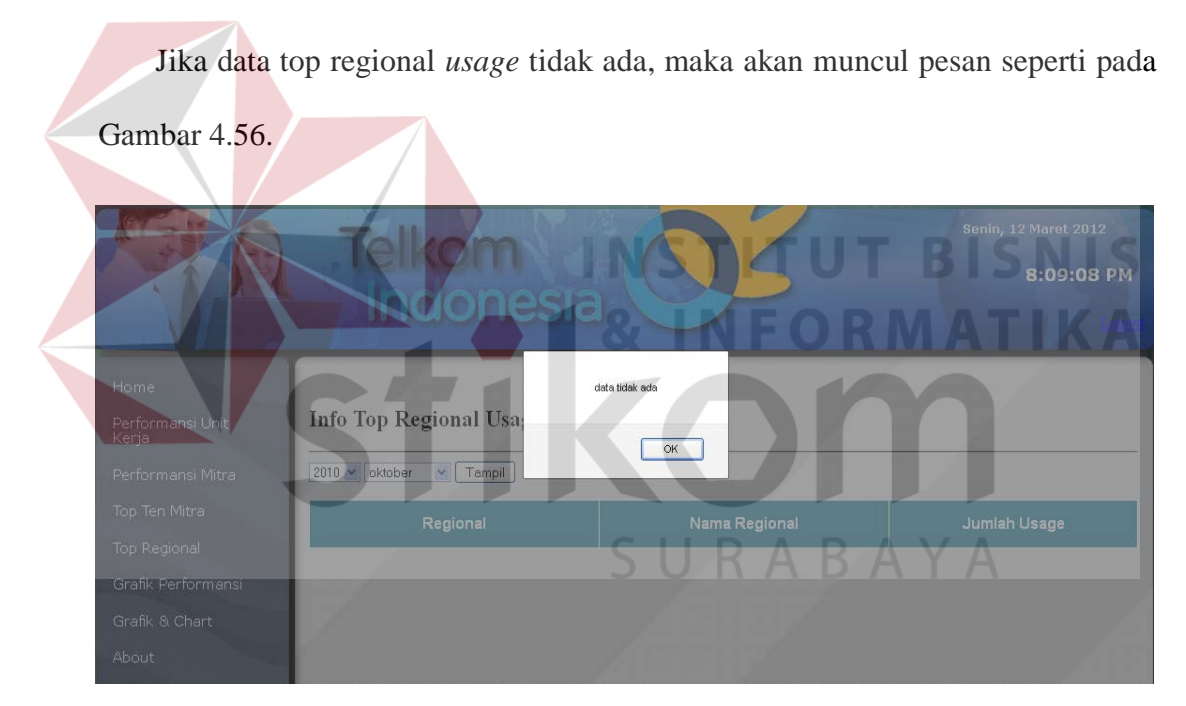

Gambar 4.56 Tampilan Pesan Data Top Regional Usage Tidak Ada

# A. Tampilan Menu Top Regional *Pre Sales*

Halaman top regional *pre sales* digunakan untuk menampilkan informasi top regional *pre sales* dalam bentuk *chart* piramida dan tabel dengan pilihan menu kombinasi berupa *combobox*. Informasi yang ditampilkan dalam halaman top regional prospek terdiri dari regional, nama regional, dan jumlah *pre sales*.

Pada halaman detail top regional *pre sales* terdapat *textbox* yang berfungsi untuk *filter* data secara dinamis yang berfungsi memudahkan *user* dalam mencari informasi yang diinginkan. Tampilan halaman top regional *pre sales* dapat dilihat pada Gambar 3.57.

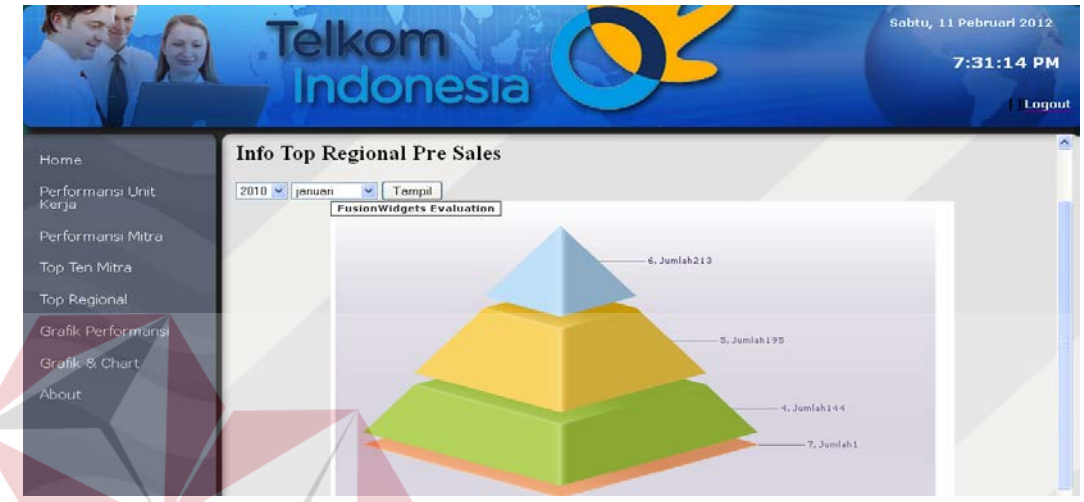

Gambar 4.57 Tampilan Menu Info Top Regional Pre Sales

Jika data regional di klik, maka akan muncul *form* info detail top regional *pre sales* sesuai data regional yang dipilih seperti pada Gambar 4.58. Tampilan halaman detail regional dapat dilihat pada Gambar 4.59.

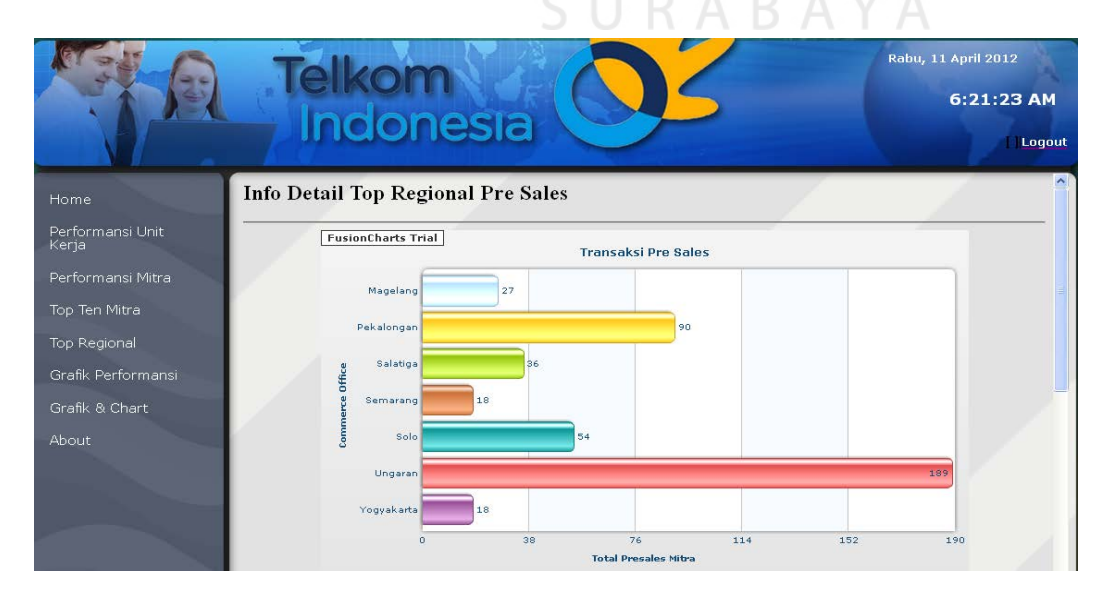

Gambar 4.58 Tampilan Menu Chart Detail Regional Pre Sales

| <b>Telkom</b><br>Indonesia |                |                        |                      |                                   |                  | Rabu, 11 April 2012<br>6:29:42 AM<br>Loqout |                               |
|----------------------------|----------------|------------------------|----------------------|-----------------------------------|------------------|---------------------------------------------|-------------------------------|
| Home                       |                | ō                      | 38                   | 76<br><b>Total Presales Mitra</b> | 114<br>152       | 190                                         | $\boldsymbol{\mathord{\sim}}$ |
| Performansi Unit<br>Kerja  | Filter:        | Print                  | $\frac{1}{\sqrt{2}}$ |                                   |                  |                                             |                               |
| Performansi Mitra          |                |                        |                      |                                   | Jumlah Pre Sales |                                             |                               |
| Top Ten Mitra              | <b>NO</b>      | <b>Commerce Office</b> | Regional             | <b>Jumlah Mitra</b>               | (Cust Speedy)    | <b>Rata-Rata Pre Sales</b><br>Per Hari      |                               |
| Top Regional               |                |                        |                      |                                   |                  |                                             |                               |
| Grafik Performansi         |                | Magelang               | $\overline{4}$       | 2 Mitra                           | 27 Customer      | 1 Customer                                  |                               |
| Grafik & Chart             | $\overline{2}$ | Pekalongan             | $\overline{A}$       | 5 Mitra                           | 90 Customer      | 3 Customer                                  |                               |
| <b>About</b>               | 3              | Salatiga               | $\overline{4}$       | 3 Mitra                           | 36 Customer      | 1 Customer                                  |                               |
|                            | 4              | Semarang               | $\overline{4}$       | 2 Mitra                           | 18 Customer      | 1 Customer                                  |                               |
|                            | 5              | Solo                   | $\overline{4}$       | 3 Mitra                           | 54 Customer      | 2 Customer                                  |                               |
|                            | 6              | Ungaran                | $\overline{4}$       | 10 Mitra                          | 189 Customer     | 6 Customer                                  |                               |
|                            | 7              | Yogyakarta             | $\overline{4}$       | 1 Mitra                           | 18 Customer      | 1 Customer                                  |                               |

Gambar 4.59 Tampilan Info Detail Commerce Office Regional Pre Sales

Jika data *commerce office* di klik, maka akan muncul *form* info detail top *commerce office pre sales* sesuai data *commerce office* yang dipilih seperti pada Gambar 4.60. Tampilan halaman detail *commerce office* dapat dilihat pada Gambar 4.61.

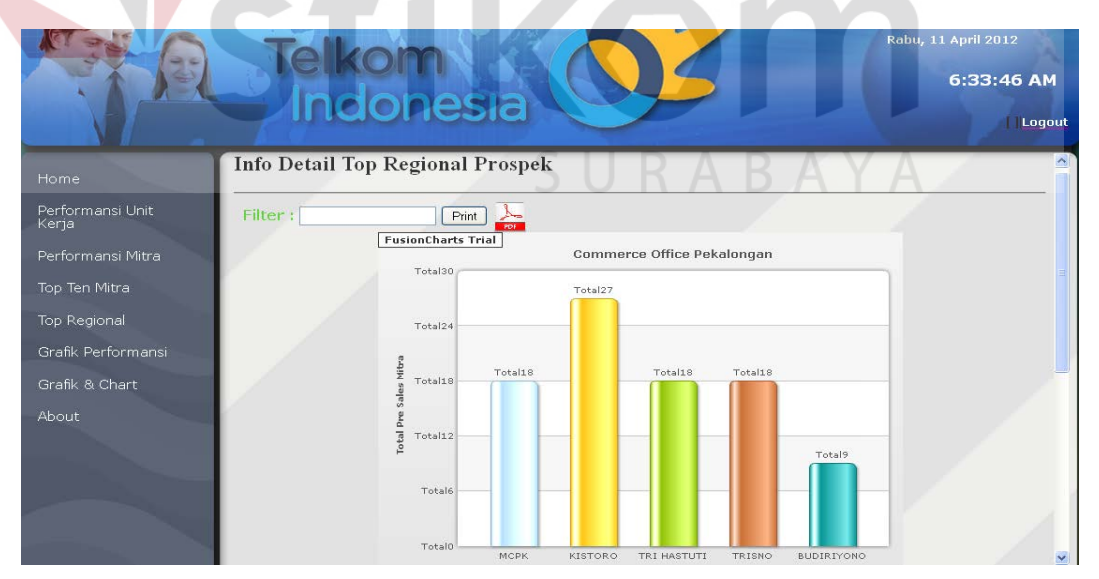

Gambar 4.60 Tampilan Menu Chart Commerce Office Detail Pre Sales

|                           |                | Indonesia          |                |                   |                              |                         | Rabu, 11 April 2012<br>6:37:00 AM | Logout              |
|---------------------------|----------------|--------------------|----------------|-------------------|------------------------------|-------------------------|-----------------------------------|---------------------|
| Home                      |                |                    | Total0         |                   |                              |                         |                                   | $\hat{\phantom{a}}$ |
| Performansi Unit<br>Kerja |                |                    |                | MCPK<br>KISTORO   | TRI HASTUTI                  | TRISNO<br>BUDIRIYONO    |                                   |                     |
| Performansi Mitra         |                |                    |                |                   |                              | <b>Jumlah Pre Sales</b> |                                   |                     |
| Top Ten Mitra             | <b>NO</b>      | Commerce<br>Office | Regional       | <b>Nama Mitra</b> | <b>Jenis</b><br><b>Mitra</b> | (Cust Speedy)           | <b>Alamat Mitra</b>               |                     |
| Top Regional              |                |                    |                |                   |                              |                         |                                   |                     |
| Grafik Performansi        |                | Pekalongan         | $\overline{4}$ | <b>MCPK</b>       | Outlet                       | 18                      | JL. MERAK NO. 2<br>PEKALONGAN     |                     |
| Grafik & Chart<br>About   | $\overline{2}$ | Pekalongan         | $\overline{4}$ | <b>KISTORO</b>    | Outlet                       | 27                      | PERUM KALISALAK<br><b>BATANG</b>  |                     |
|                           | 3              | Pekalongan         | $\overline{4}$ | TRI HASTUTI       | Outlet                       | 18                      | TERATAI IV/55<br>PEKALONGAN       |                     |
|                           | $\overline{4}$ | Pekalongan         | $\overline{4}$ | <b>TRISNO</b>     | Outlet                       | 18                      | <b>GRAHA TIRTO ASRI</b>           |                     |
|                           | 5              | Pekalongan         | $\overline{4}$ | <b>BUDIRIYONO</b> | Outlet                       | $\mathbf{9}$            | JL. DIPONEGORO<br>41 PEKALONGAN   |                     |

Gambar 4.61 Tampilan Menu Info Detail Commerce Office Regional Pre Sales

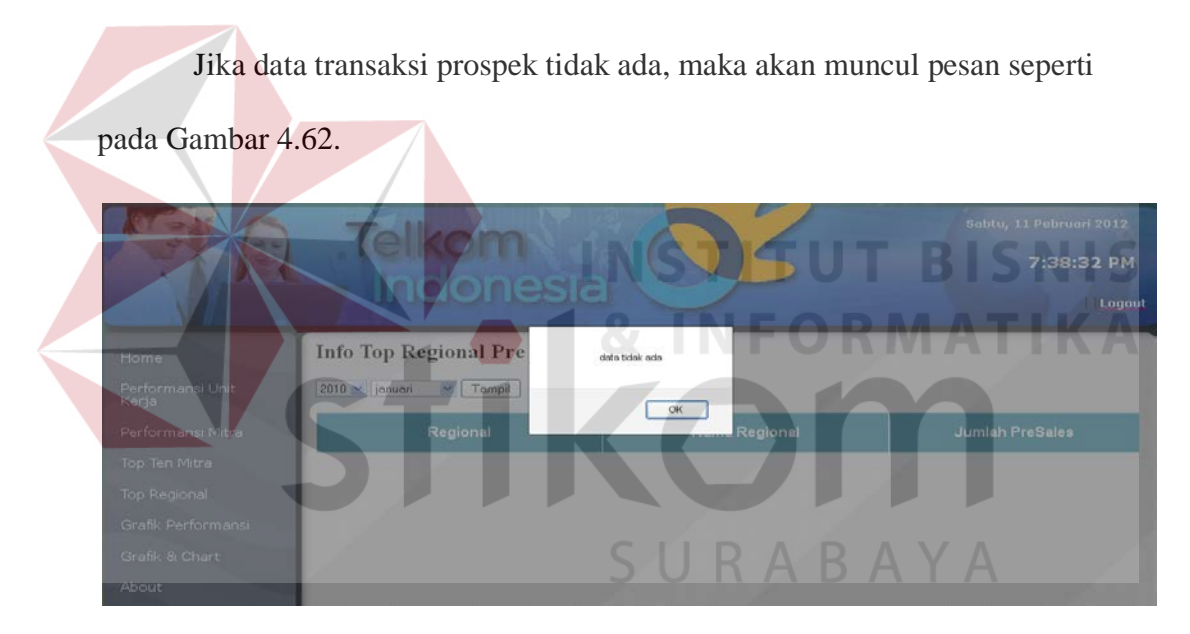

Gambar 4.62 Tampilan Pesan Data Top Regional Pre Sales Tidak Ada

# **4.2.12 Tampilan Halaman Menu Grafik Performansi**

Pada menu grafik performansi terdapat tiga sub menu yaitu menu transaksi prospek, validasi data prospek, dan hari produksi. Menu ini menampilkan informasi per tahun pada top *ten* mitra dengan menu kombinasi berupa *combobox*. Tampilan menu grafik performansi dapat dilihat pada Gambar 4.63.

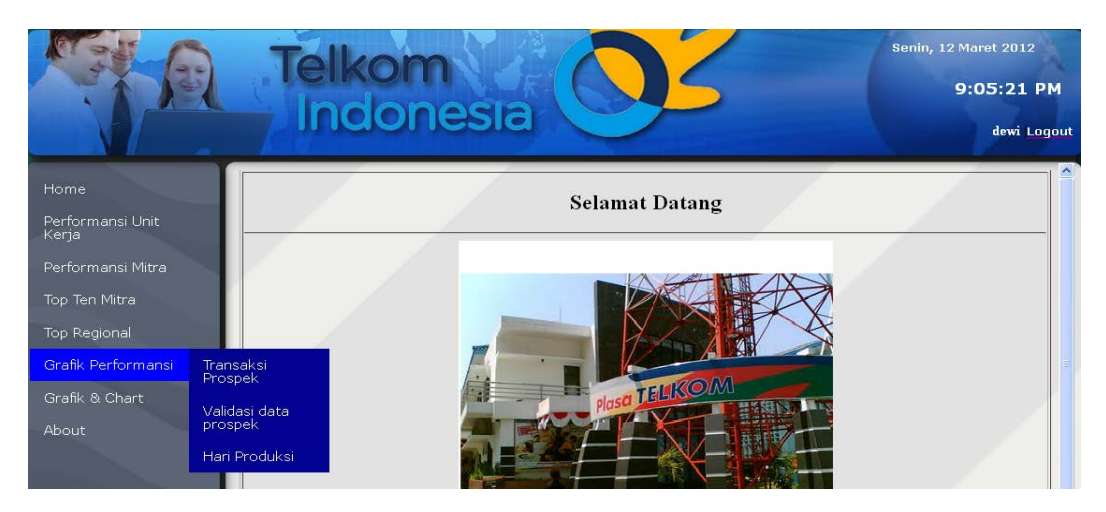

Gambar 4.63 Tampilan Menu Info Grafik Performansi

Jika menu grafik performansi transaksi prospek dipilih, maka akan muncul menu seperti pada Gambar 4.64.

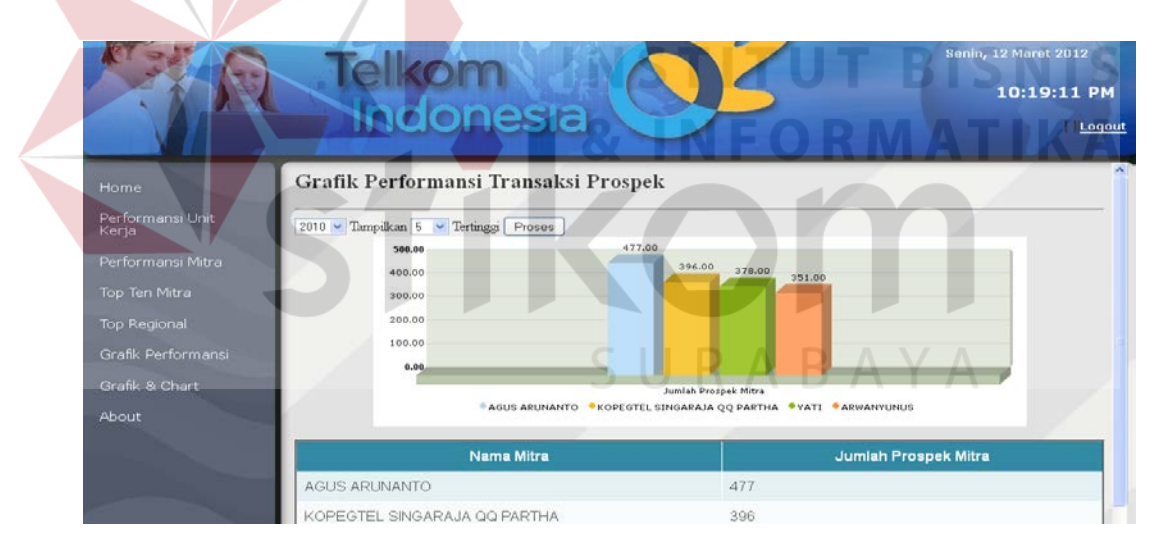

Gambar 4.64 Tampilan Menu Grafik Performansi Transaksi Prospek

Jika data grafik performansi transaksi prospek tidak ada, maka akan muncul pesan seperti pada Gambar 4.65. Tampilan menu grafik performansi validasi prospek dapat dilihat pada Gambar 4.66.

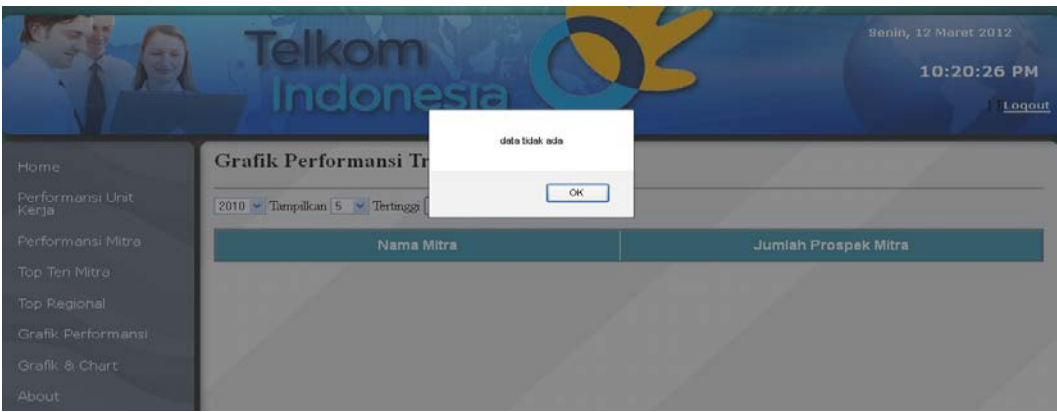

Gambar 4.65 Tampilan Pesan Data Transaksi Prospek Prospek Tidak Ada

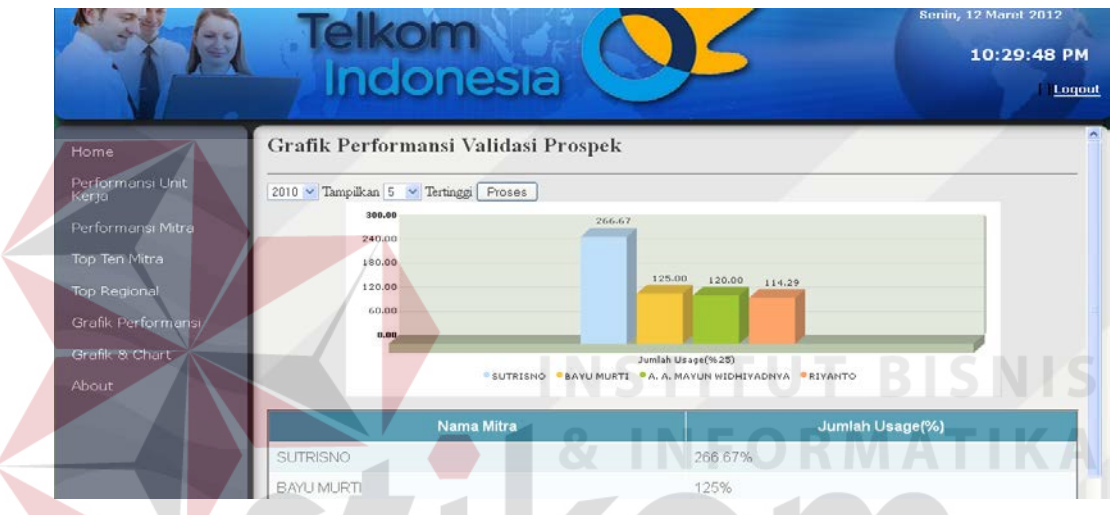

Gambar 4.66 Tampilan Menu Info Grafik Performansi Validasi Prospek

Jika data transaksi prospek tidak ada, maka akan muncul pesan seperti pada Gambar 4.67. Tampilan menu grafik performansi produktifitas harian dapat dilihat pada Gambar 4.68.

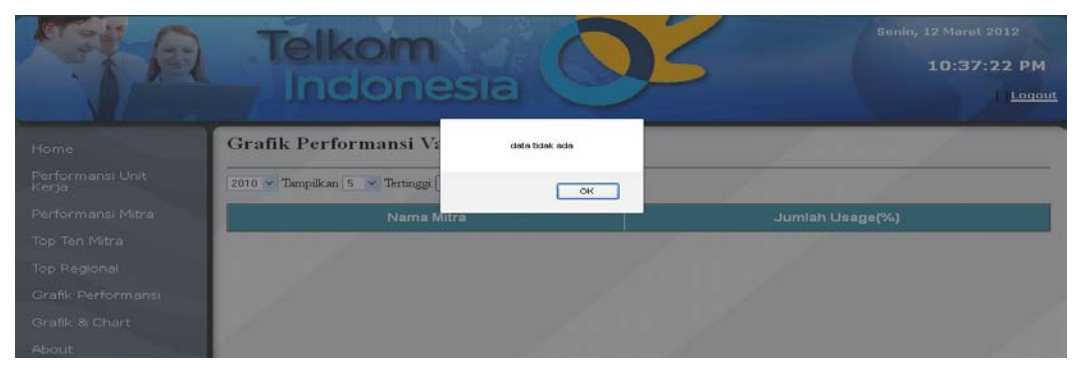

Gambar 4.67 Tampilan Pesan Data Validasi Prospek Prospek Tidak Ada

|                          | Telkom<br>Indonesia                                                     | Senin, 12 Maret 2012<br>10:43:46 PM<br>Logout |
|--------------------------|-------------------------------------------------------------------------|-----------------------------------------------|
| Home<br>Performansi Unit | Grafik Performansi Produktifitas harian                                 |                                               |
| Kerja                    | Tampilkan 5 v Tertinggi Proses<br>$2010$ $\sim$                         |                                               |
| Performansi Mitra        | 1.31<br>1.40<br>1.08<br>1.12                                            | 1.04<br>0.96                                  |
| Top Ten Mitra            | 0.84<br>0.56                                                            |                                               |
| Top Regional             | 0.28<br>0.00.                                                           |                                               |
| Grafik Performansi       | Jumlah Sales Per Day                                                    |                                               |
| Grafik & Chart           | <b>AGUS ARUNANTO · KOPEGTEL SINGARAJA QQ PARTHA · YATI · ARWANYUNUS</b> |                                               |
|                          |                                                                         |                                               |
| <b>About</b>             | <b>Nama Mitral</b>                                                      | Jumlah Sales Per Day                          |
|                          | AGUS ARUNANTO                                                           | 1.31                                          |
|                          | KOPEGTEL SINGARAJA QQ PARTHA                                            | 1.08                                          |
|                          | YATI                                                                    | 1.04                                          |

Gambar 4.68 Tampilan Menu Info Grafik Performansi Produktifitas Harian

Jika data transaksi prospek tidak ada, maka akan muncul pesan seperti

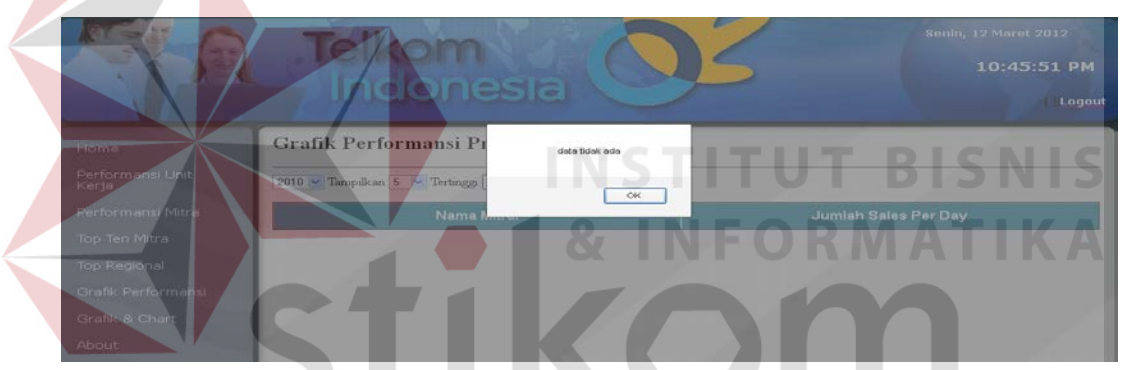

Gambar 4.69 Tampilan Pesan Data Validasi Prospek Prospek Tidak Ada

RABAYA

# **4.2.13 Tampilan Halaman Menu Grafik & Chart**

pada Gambar 4.69.

Pada menu grafik performansi terdapat tiga sub menu yaitu menu *event*, max divre *usage*, min divre *usage,* dan paket divre. Menu grafik & *chart* menampilkan informasi performansi pada regional V (lima). Tampilan menu grafik & *chart* dapat dilihat pada Gambar 4.70.

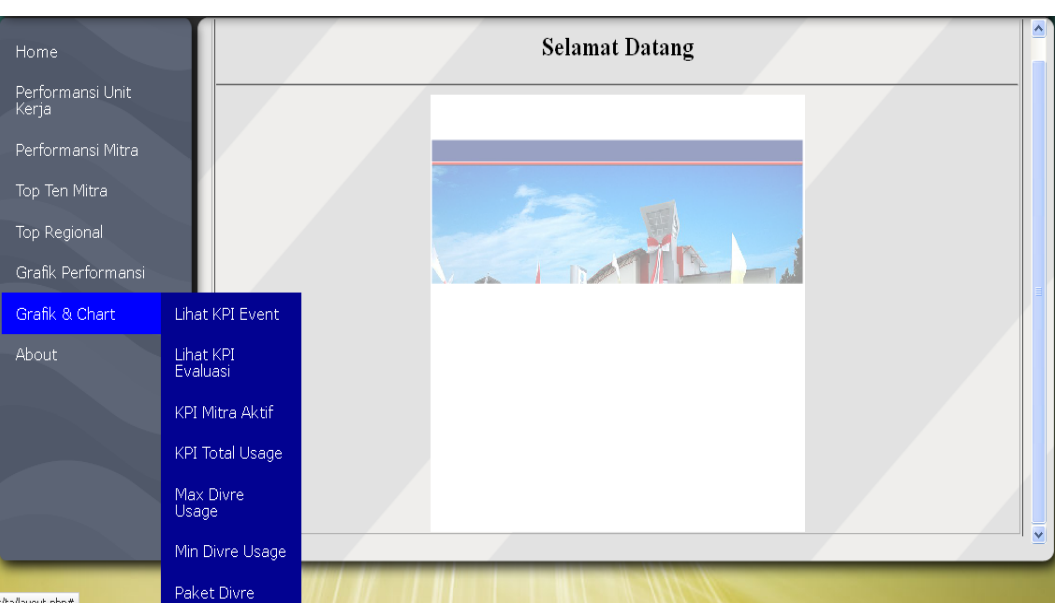

Gambar 4.70 Tampilan Menu Grafik & Chart

# A. Tampilan Menu KPI Mitra Aktif

Halaman KPI mitra aktif digunakan untuk menampilkan informasi *key performance indicator* dalam bentuk *dashboard* dengan pilihan menu kombinasi berupa *combobox*. Untuk penentuan parameter *key performance indicator user* dapat menentukan sendiri secara dinamis pada menu master k*ey performance indicator* (KPI). Informasi yang ditampilkan dalam halaman *event* adalah jumlah mitra aktif per bulan dan total *usage* per bulan. Tampilan halaman KPI mitra aktif dapat dilihat pada Gambar 4.71.

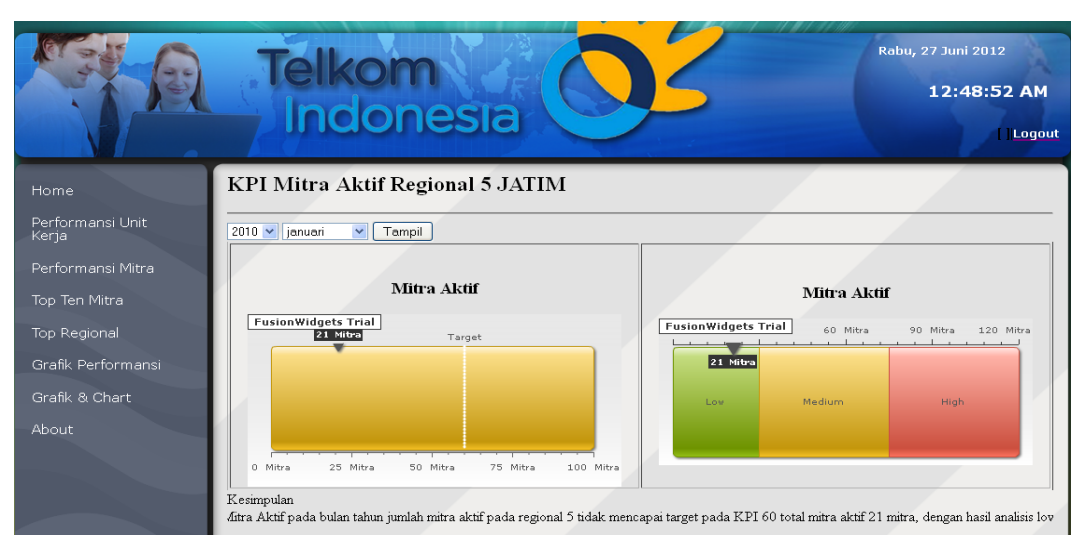

Gambar 4.71 Tampilan Menu KPI Mitra Aktif Regional Timur

138

Jika data top regional *usage* tidak ada, maka akan muncul pesan seperti pada Gambar 4.72

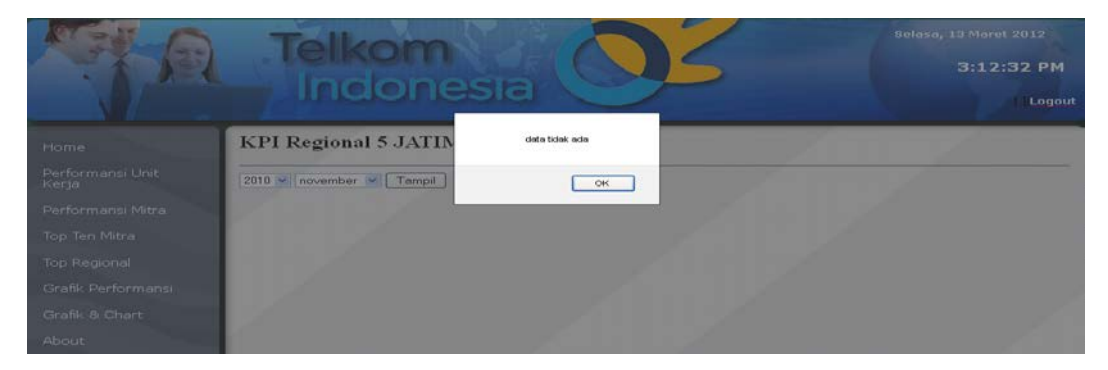

Gambar 4.72 Tampilan Pesan Data KPI Tidak Ada

B. Tampilan Menu KPI Total *Usage*

Halaman KPI total *usage* digunakan untuk menampilkan informasi *key performance indicator* dalam bentuk *dashboard* dengan pilihan menu kombinasi berupa *combobox*. Informasi yang ditampilkan dalam halaman KPI total *usage* adalah jumlah mitra aktif per bulan dan total *usage* per bulan. Tampilan halaman KPI total *usage* dapat dilihat pada Gambar 4.73.

| Home                      | KPI Total Usage Regional 5 JATIM                           |                                                                                                    |
|---------------------------|------------------------------------------------------------|----------------------------------------------------------------------------------------------------|
| Performansi Unit<br>Kerja | $2010 \times$ juni<br>$\vee$ Tampil                        |                                                                                                    |
| Performansi Mitra         |                                                            |                                                                                                    |
| Top Ten Mitra             | <b>Total Usage</b>                                         | <b>Total Usage</b>                                                                                                    |
| Top Regional              | <b>FusionWidgets Trial</b><br>279 Customer                 | <b>FusionWidgets Trial</b><br>150 Customer 225 CustorBBD Customer                                                                               |
| Grafik Performansi        | Target                                                     | 279 Customer                                                                                                    |
| Grafik & Chart            |                                                            |                                                                                                    |
| About                     |                                                            | Low Medium<br><b>High</b>                                                                                                    |
|                           |                                                            |                                                                                                    |
|                           | 0 Customer 75 Customer 150 Customer 225 Custom@00 Customer |                                                                                                    |
|                           | Kesimpulan                                                 |                                                                                                    |
|                           |                                                            | ida bulan Juni tahun 2010 jumlah usage pada regional 5 telah mencapai target pada KPI 50 dengan total Customer 279 customer dengan hasil analis |

Gambar 4.73 Tampilan Menu KPI Total Usage Regional Timur

B. Tampilan Menu Max Divre *Usage*

Halaman max divre *usage* digunakan untuk menampilkan informasi jumlah *usage* (penjualan) *speedy* pada *commerce office* yang tertinggi pada regional V(lima) dalam bentuk grafik dan tabel dengan pilihan menu kombinasi berupa *combobox*. Tampilan halaman max divre *usage* dapat dilihat pada Gambar 4.74.

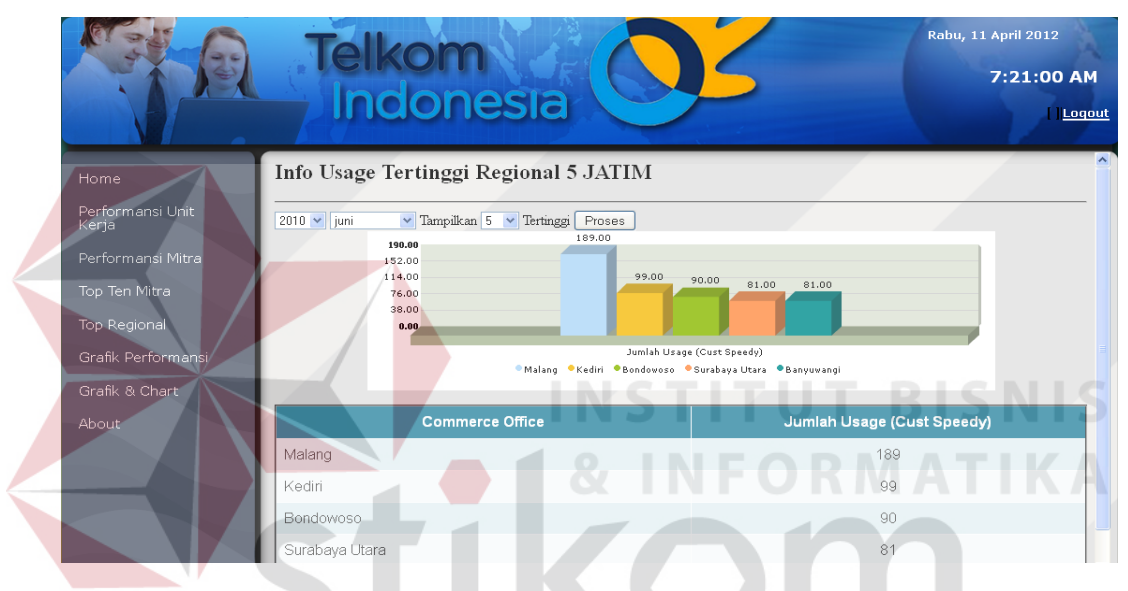

Gambar 4.74 Tampilan Menu Info Max Usage Divre

Jika data max *usage* divre tidak ada, maka akan muncul pesan seperti pada Gambar 4.75.

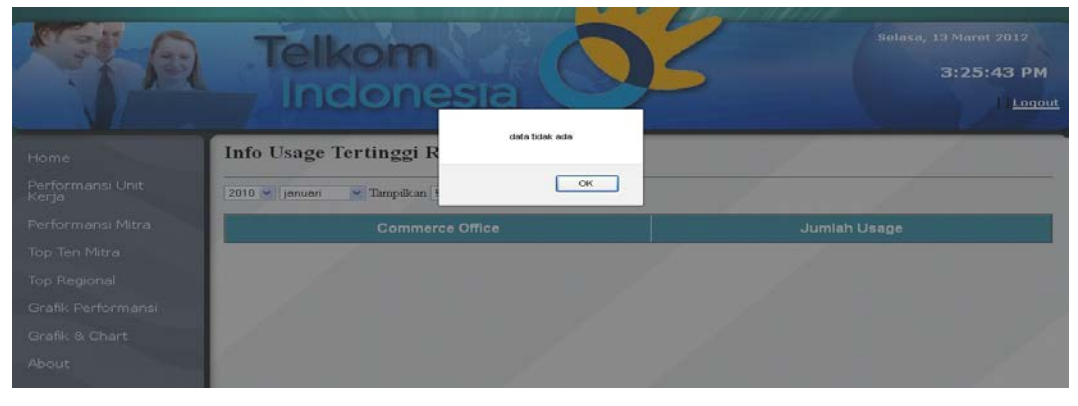

Gambar 4.75 Tampilan Pesan Data Max Usage Divre Tidak Ada

# C. Tampilan Menu Min Divre *Usage*

Halaman min divre *usage* digunakan untuk menampilkan informasi jumlah *usage commerce office* terendah pada regional V (lima) dalam bentuk grafik dan tabel dengan pilihan menu kombinasi berupa *combobox*. Tampilan halaman max divre *usage* dapat dilihat pada Gambar 4.76.

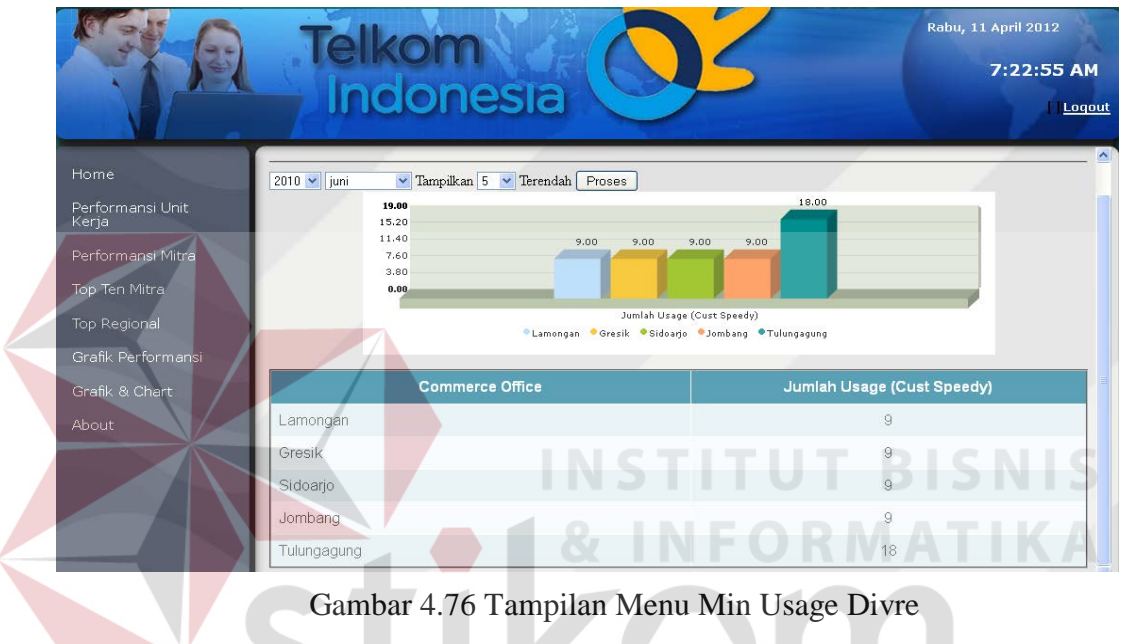

Jika data min *usage* divre tidak ada, maka akan muncul pesan seperti pada SURABAYA Gambar 4.77.

| - -                       | elkom<br><b>Indonesia</b>                      | Selasa, 13 Maret 2012<br>3:47:56 PM<br>Logaut |
|---------------------------|------------------------------------------------|-----------------------------------------------|
| Home                      | <b>Info Usage Teredah Re</b><br>data tidak ada |                                               |
| Performansi Unit<br>Kerja | $2010 \times$ januari<br>v Tampilkan           |                                               |
| Performansi Mitra         | OK<br>Commerce once                            | Jumlah Usage                                  |
| Top Ten Mitra             |                                                |                                               |
| Top Regional              |                                                |                                               |
| Grafik Performansi        |                                                |                                               |
| Grafik & Chart            |                                                |                                               |
| About                     |                                                |                                               |

Gambar 4.77 Tampilan Pesan Data Max Usage Divre Tidak Ada

D. Tampilan Menu Paket Divre

Halaman paket divre digunakan untuk menampilkan informasi jumlah paket internet *speedy* yang terjual pada regional V(lima) dalam bentuk bar *chart*  dengan pilihan menu kombinasi berupa *combobox*. Tampilan halaman max divre *usage* dapat dilihat pada Gambar 4.78.

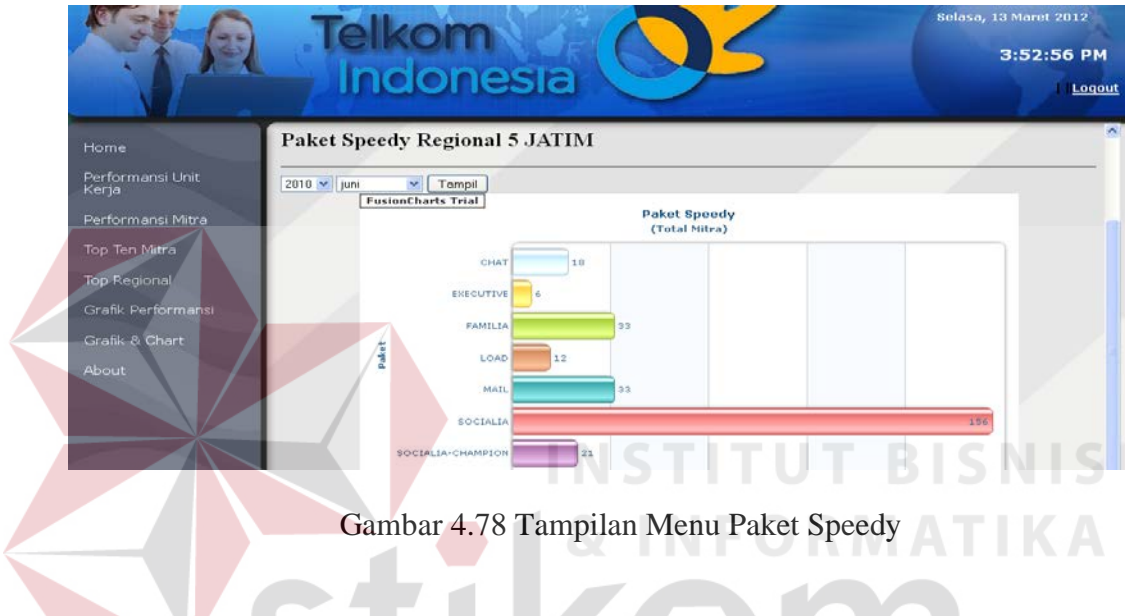

Jika data paket divre tidak ada, maka akan muncul pesan seperti pada Gambar

4.79.

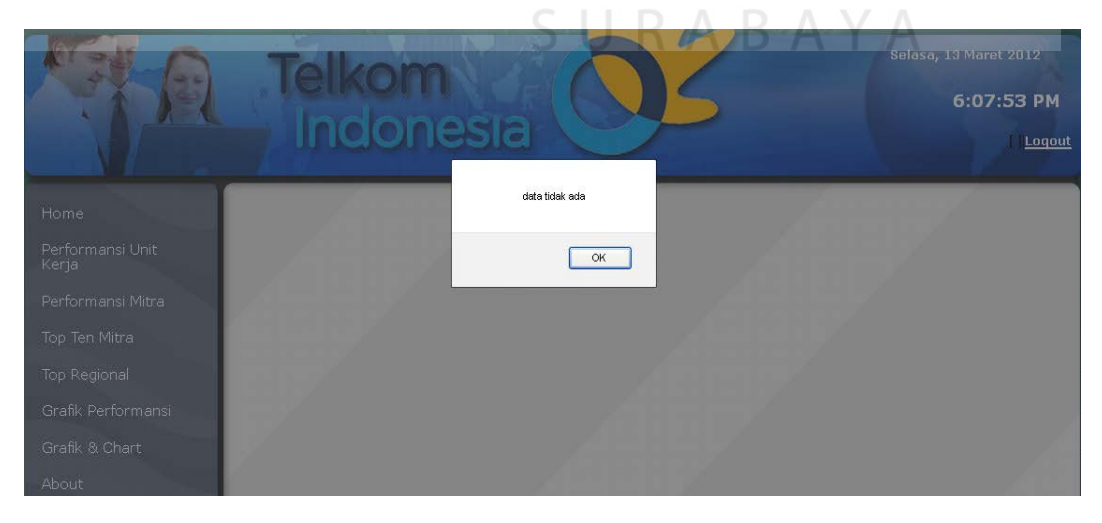

Gambar 4.79 Tampilan Pesan Data Paket Speedy Tidak Ada

# **4.3 Evaluasi**

Evaluasi dilakukan untuk melakukan pengujian sistem. Apakah sistem yang telah dibuat dapat berjalan sesuai dengan tujuan. Jika terjadi perbedaan hasil maka sistem yang dibuat masih memiliki kesalahan, oleh karena itu diperlukan beberapa perbaikan. Proses pengujian menggunakan *Black Box Testing* dimana aplikasi diuji dengan melakukan berbagai percobaan untuk membuktikan bahwa aplikasi yang dibuat telah sesuai dengan tujuan.

# **4.3.1. Uji Coba Fungsi Aplikasi**

Pengujian ini dilakukan untuk mengetahui apakah fungsi-fungsi yang ada pada aplikasi berjalan dengan baik atau tidak. Adapun fungsi-fungsi yang akan diujikan adalah sebagai berikut:

**INSTITUT BISNIS** 

A. Uji Coba Fungsi *Login*

Fungsi *login* digunakan untuk melakukan pembatasan hak akses kepada pengguna. Pada fungsi ini, terdapat pemeriksaan kelengkapan masukan. Sistem memberikan pesan agar pengguna melengkapi masukan ketika ada masukan yang belum diisi oleh pengguna. Hasil uji coba fungsi *login* dapat dilihat pada tabel 4.1

| <b>Test</b><br>Case<br>ID | Tujuan                                        | Input                                                       | Output yang<br>diharapkan                                              | Hasil<br>Keluaran<br>Sistem |
|---------------------------|-----------------------------------------------|-------------------------------------------------------------|------------------------------------------------------------------------|-----------------------------|
|                           | Memastikan<br>username dan<br>password terisi | Memasukan<br><i>username</i> dan<br>password tidak<br>diisi | Muncul<br>Peringatan<br>bahwa username<br>dan password<br>tidak terisi | <b>Sukses</b>               |

Tabel 4.1. Hasil Uji Coba Fungsi Login

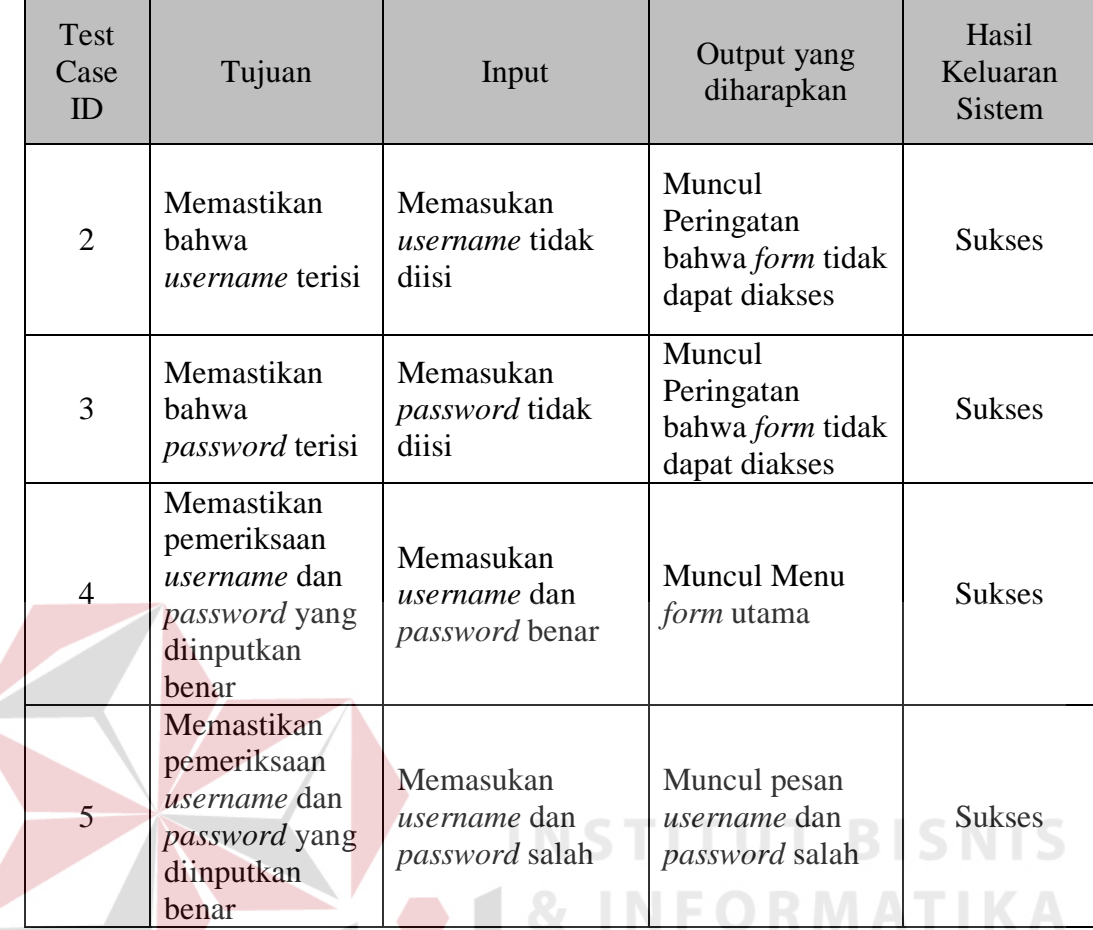

# B. Uji Coba Fungsi Hasil Infornasi

Pada fungsi informasi sistem memeriksa apakah semua data yang diminta sistem telah terisi semua. Jika data masukan tidak lengkap, maka sistem akan memberikan pesan kesalahan. Hasil uji coba fungsi level dapat dilihat pada tabel 4.2.

| Test<br>Case<br>ID | Tujuan                                | Input                        | Output yang<br>diharapkan        | Hasil<br>Keluaran<br><b>Sistem</b> |
|--------------------|---------------------------------------|------------------------------|----------------------------------|------------------------------------|
| 6                  | Memastikan<br>kebenaran<br>data       | Memasukkan data<br>tidak ada | Muncul pesan<br>data tidak ada   | <b>Sukses</b>                      |
|                    | Memastikan<br>pencarian data<br>benar | Memasukkan data<br>benar     | <b>Muncul Hasil</b><br>Informasi | <b>Sukses</b>                      |

Tabel 4.2. Hasil Uji Coba Fungsi Hasil Informasi

# C. Uji Coba Fungsi *View* Hasil Infromasi

Pada desain uji coba fungsi simpan hasil informasi, uji coba dilakukan dengan tujuan apakah sistem berhasil melakukan penyimpanan dengan benar. Hasil uji coba fungsi level dapat dilihat pada tabel 4.3.

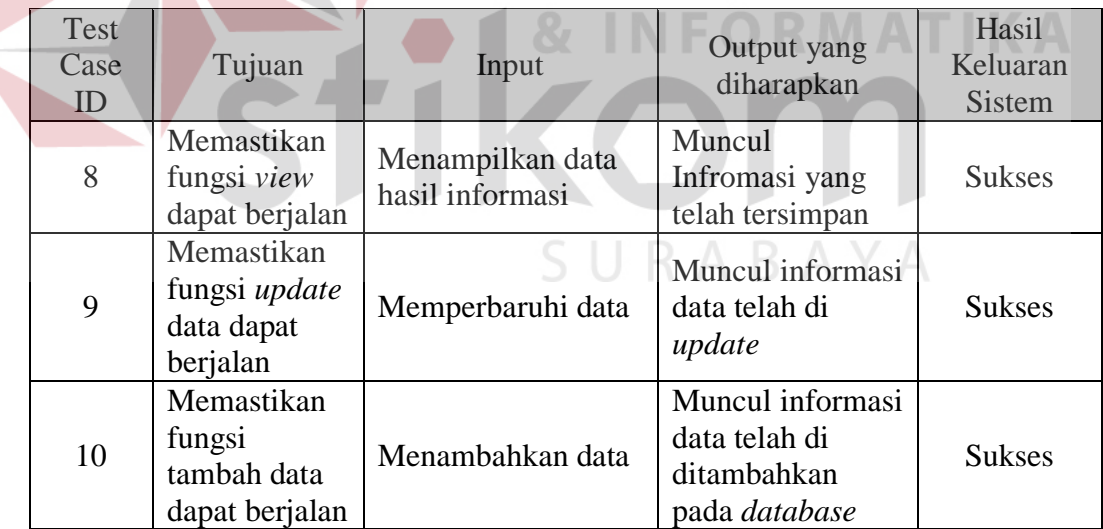

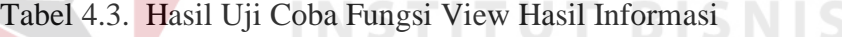

# D. Uji Coba Fungsi Aplikasi

Pada desain uji coba fungsi aplikasi dilakukan uji coba fungsi *button*  untuk memanggil *form* yang berkaitan dengan fungsi *rule*. Hasil uji coba fungsi apliksi dapat dilihat pada tabel 4.2.

|  | Test<br>Case<br>ID | Tujuan                                                                   | Input                                                             | Output yang<br>diharapkan                                   | Hasil<br>Keluaran<br><b>Sistem</b> |
|--|--------------------|--------------------------------------------------------------------------|-------------------------------------------------------------------|-------------------------------------------------------------|------------------------------------|
|  | 11                 | Memastikan<br>daftar menu<br>monitoring<br>mitra speedy<br>tampil        | Membuka<br>halaman utama<br>aplikasi                              | Muncul daftar<br>menu pada<br>halaman utama                 | <b>Sukses</b>                      |
|  | 12                 | Memastikan<br>tombol<br>pengalih data<br>mitra speedy<br>berfungsi       | Menekan tombol<br>pengalih<br>parameter                           | Muncul<br>informasi mitra<br>speedy yang<br>berbeda.        | <b>Sukses</b>                      |
|  | 13                 | Memastikan<br>tombol tampil<br>berfungsi                                 | Menekan tombol<br>tampil                                          | Muncul<br>informasi yang<br>ditampilkan pada<br>form        | <b>Sukses</b>                      |
|  | 14                 | Memastikan<br>pemanggilan<br>form daftar<br>informasi mitra<br>aktif     | Menekan tombol<br>tampilkan<br>informasi mitra<br>aktrif          | Muncul form<br>daftar rmitra aktif<br>$E \cap D M A$        | <b>Sukses</b><br>T 17              |
|  | 16                 | Memastikan<br>pemanggilan<br>form daftar<br>informasi mitra<br>non aktif | Menekan tombol<br>tampilkan<br>informasi mitra<br>non aktif       | Muncul form<br>daftar mitra non<br>aktif                    | <b>Sukses</b>                      |
|  | 17                 | Memastikan<br>pemanggilan<br>form daftar<br>informasi pre<br>sales       | Menekan tombol<br>tampilkan<br>informasi pre<br>sales             | Muncul form<br>daftar informasi<br>pre sales                | <b>Sukses</b>                      |
|  | 18                 | Memastikan<br>pemanggilan<br>form informasi<br>paket                     | Menekan tombol<br>tampilkan<br>informasi paket                    | Muncul form<br>daftar informasi<br>paket                    | <b>Sukses</b>                      |
|  | 19                 | Memastikan<br>pemanggilan<br>form informasi<br>mitra produktif           | Menekan tombol<br>tampilkan<br>informasi mitra<br>produktif       | Muncul form<br>daftar informasi<br>mitra produktif          | <b>Sukses</b>                      |
|  | 20                 | Memastikan<br>pemanggilan<br>form informasi<br>mitra                     | Menekan tombol<br>tampilkan<br>informasi mitra<br>tidak produktif | Muncul form<br>daftar informasi<br>mitra tidak<br>produktif | <b>Sukses</b>                      |

Tabel 4.4. Hasil Uji Coba Fungsi Aplikasi

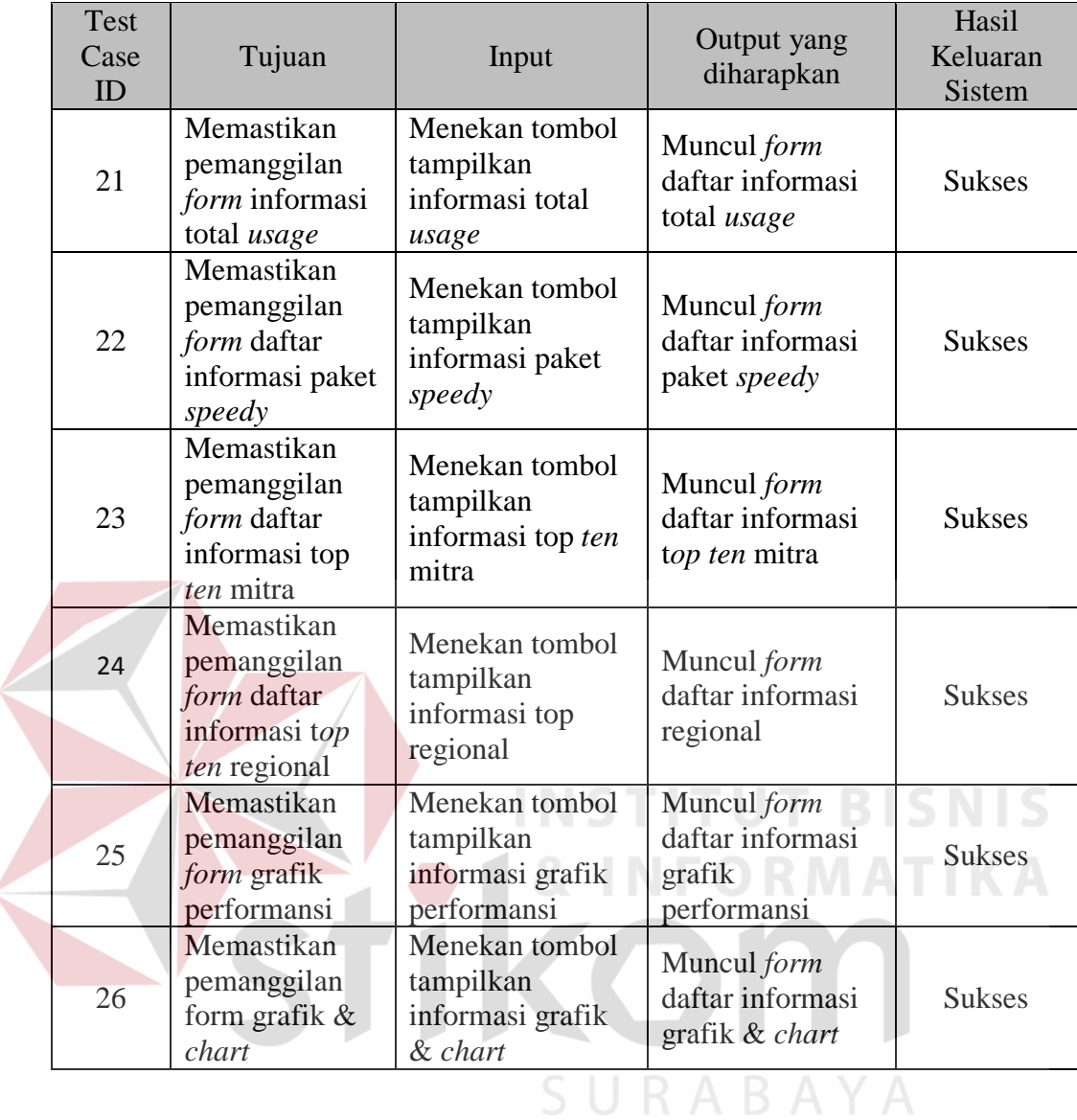

# E. Uji Coba Kontrol Informasi

Pada desain uji coba informasi dilakukan pengujian terhadap kontrol pengalihan data. Selain itu terdapat pengujian grafik, *chart* dan *dashboard*. Hasil uji coba fungsi level dapat dilihat pada tabel 4.5.

| <b>Test</b><br>Case<br>ID | Tujuan                                                                  | Input                                            | Output yang<br>diharapkan                                  | Hasil<br>Keluaran<br><b>Sistem</b> |
|---------------------------|-------------------------------------------------------------------------|--------------------------------------------------|------------------------------------------------------------|------------------------------------|
| 27                        | Memastikan<br>kontrol<br>pengalihan<br>data berfungsi                   | Menekan salah satu<br>kontrol pengalihan<br>data | Muncul data<br>sesuai kontrol<br>pengalihan data           | <b>Sukses</b>                      |
| 28                        | Memastikan<br>pembuatan<br>informasi<br>dalam grafik<br>berfungsi       | Menekan tombol<br>tampil                         | Muncul grafik<br>sesuai parameter<br>yang ditentukan       | <b>Sukses</b>                      |
| 29                        | Memastikan<br>pembuatan<br>informasi<br>dalam chart<br>berfungsi        | Menekan tombol<br>tampil                         | Muncul chart<br>sesuai parameter<br>yang ditentukan        | <b>Sukses</b>                      |
| 30                        | Memastikan<br>pembuatan<br><i>informasi</i><br>dalam tabel<br>berfungsi | Menekan tombol<br>tampil<br>NS                   | Muncul tabel<br>sesuai parameter<br>yang ditentukan        | <b>Sukses</b><br>SNIS              |
| 31                        | Memastikan<br>pembuatan<br>informasi<br>dalam<br>dashboard<br>berfungsi | Menekan tombol<br>tampil                         | Muncul<br>dashboard<br>sesuai parameter<br>yang ditentukan | <b>Sukses</b>                      |
| 32                        | Memastikan<br>data tampil<br>dengan baik                                | Menekan salah satu<br>kontrol pengalihan<br>data | Muncul data<br>sesuai dengan<br>database                   | <b>Sukses</b>                      |

Tabel 4.5. Hasil Uji Coba Kontrol Informasi

# **4.3.2. U**ji **Coba Kesesuaian Hasil Informasi**

Uji coba kesesuaian hasil informasi merupakan uji coba yang bertujuan untuk memastikan bahwa hasil informasi yang dilakukan pada aplikasi sama dengan hasil informasi yang dilakukan secara pada sistem yang berjalan saat ini. Uji coba ini dilakukan dengan membuat sebuah contoh kasus. Selanjutnya kasus tersebut diselesaikan dengan dua cara yaitu menggunakan aplikasi dan menggunakan cara yang berjalan saat ini. Setelah mendapatkan hasil informasi, maka kedua hasil informasi dibandingkan apakah memperoleh hasil yang sama. Hasil informasi yang diselesaikan dengan cara yang berjalan saat ini dapat dilihat pada Tabel 4.6.

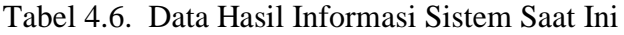

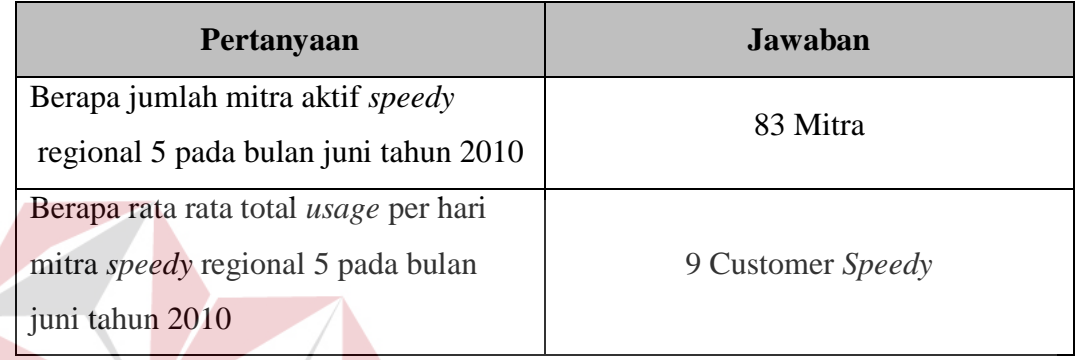

Setelah membandingkan hasil informasi dengan sistem saat ini, maka dilakukan pencarian hasil informasi menggunakan aplikasi. Tampilan hasil informasi menggunakan sistem saat ini dapat dilihat pada Gambar 4.6. Dari kedua hasil informasi di atas maka dapat dikatakan bahwa hasil informasi dengan menggunakan sistem saat ini sesuai dengan hasil informasi menggunakan aplikasi. Kesimpulan dari pengujian di atas dapat dilihat pada Tabel 4.7.

| Test<br>Case ID | Tujuan                                         | Input                                                                                      | Output yang<br>diharapkan                                              | Hasil<br>Keluaran<br><b>Sistem</b> |
|-----------------|------------------------------------------------|--------------------------------------------------------------------------------------------|------------------------------------------------------------------------|------------------------------------|
| 33              | Mengetahui<br>kesesuaian<br>hasil<br>informasi | Contoh kasus yang<br>diselesaikan sama<br>dengan cara<br>manual<br>menggunakan<br>aplikasi | Hasil informasi manual<br>sama dengan hasil<br>informasi pada aplikasi | <b>Sukses</b>                      |

Tabel 4.7. Hasil Uji Coba Data Dengan Aplikasi

### **4.3.3. U**ji **Coba Kompatibilitas Aplikasi**

Proses uji coba ini dilakukan untuk mengetahui tingkat kompatibilitas aplikasi. Uji coba ini akan dilakukan dengan menjalankan aplikasi ini pada beberapa tipe *browser* yang telah ditentukan dan *database* server PT. Telkom. Browser yang digunakan yaitu, *Mozilla firefox, Internet explorer 9, dan Google chrome*. Proses yang akan diujikan dapat dilihat pada Tabel 4.8. Hasil uji coba proses dapat dilihat pada Tabel 4.10

| <b>No. Proses</b> |   | <b>Nama Proses</b>                    |  |
|-------------------|---|---------------------------------------|--|
|                   |   | Login                                 |  |
|                   |   | <b>Error Handling</b>                 |  |
|                   | 3 | <b>Master Data</b>                    |  |
|                   |   | Transaksi                             |  |
|                   |   | Menu Kombinasi                        |  |
|                   | 6 | View Hasil Informasi                  |  |
|                   |   | Kompatibilitas Dengan Server pada PT. |  |
|                   |   | Telkom                                |  |
|                   | O | Tema                                  |  |

Tabel 4.8. Daftar Proses Yang Diujikan

Dari hasil pengujian tersebut dapat dikatakan bahwa tidak ada *error* saat aplikasi dijalankan. Kesimpulan dari pengujian tersebut dapat dilihat pada Tabel 4.9.

| Test<br>Case ID | Tujuan                                                     | Input                                                                             | Output yang diharapkan                                                                |
|-----------------|------------------------------------------------------------|-----------------------------------------------------------------------------------|---------------------------------------------------------------------------------------|
| 34              | Mengetahui<br>tingkat<br>kompatibilitas<br>aplikasi        | Menjalankan<br>aplikasi pada<br>beberapa tipe<br>brwoser yang telah<br>ditentukan | Semua proses yang ada dapat<br>dijalankan pada beberapa tipe<br>browser yang diujikan |
| 35              | Mengetahui<br>tingkat<br>kompatibilitas<br>database server | Menjalankan<br>aplikasi pada<br>database server<br>PT.Telkom                      | Semua proses yang ada dapat<br>dijalankan pada database<br>server PT.Telkom           |

Tabel 4.9 Kesimpulan Hasil Kompatibilitas Aplikasi

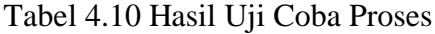

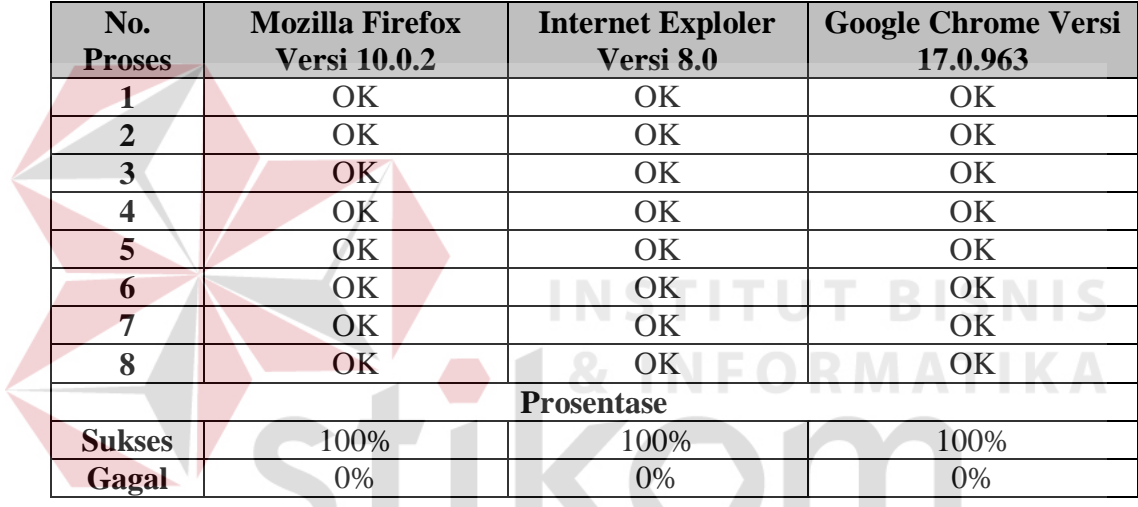

#### **4.4 Analisis Hasil Kuesioner**

# **4.4.1 Hasil Kuesioner Mengenai Aplikasi Monitoring Data Mitra Speedy untuk Kalangan Umum**

SURABAYA

Data yang digunakan adalah data yang berasal dari 16 responden dengan rentang usia antara 22 – 30 tahun dengan komposisi responden wanita sebanyak 1 orang (6%) dan responden pria sebanyak 15 orang (94%) yang dipilih secara acak pada periode 9 – 15 September 2011 untuk menilai Aplikasi Pemesanan Makanan *Online* untuk Pelanggan Restoran. Berikut adalah hasil dari kuesioner tersebut:

Tabel 4.11 Rekap Hasil Kuesioner Aplikasi Monitoring Data Mitra Speedy untuk Kalangan Umum

|                | 5                            | 4        | 3               | $\overline{2}$   |                    |              |             |
|----------------|------------------------------|----------|-----------------|------------------|--------------------|--------------|-------------|
| N <sub>0</sub> | (Sangat<br>Baik)             | (Baik)   | (Cukup<br>Baik) | (kurang)         | (Sangat<br>Kurang) | <b>Total</b> | <b>Skor</b> |
|                | Kemudahan<br>A.              |          |                 |                  |                    |              |             |
| 1              | 3 orang                      | 9 orang  | 4 orang         | $\overline{0}$   | $\overline{0}$     | 63           | 79%         |
| $\overline{2}$ | 6 orang                      | 4 orang  | 6 orang         | $\overline{0}$   | $\overline{0}$     | 64           | 80%         |
| 3              | 4 orang                      | 8 orang  | 3 orang         | 1 orang          | $\theta$           | 63           | 79%         |
| 4              | 2 orang                      | 10 orang | 4 orang         | $\theta$         | $\theta$           | 62           | 78%         |
| 5              | 3 orang                      | 8 orang  | 5 orang         | $\boldsymbol{0}$ | $\theta$           | 62           | 78%         |
|                | <b>B.</b><br>Kecepatan       |          |                 |                  |                    |              |             |
| 1              | 2 orang                      | 10 orang | 4 orang         | $\Omega$         | $\Omega$           | 62           | 78%         |
| $\overline{2}$ | 4 orang                      | 8 orang  | 4 orang         | $\overline{0}$   | $\overline{0}$     | 64           | 80%         |
| 3              | 4 orang                      | 7 orang  | 5 orang         | $\theta$         | $\overline{0}$     | 63           | 79%         |
|                | $\mathbf{C}$ .<br>Keakuratan |          |                 |                  |                    |              |             |
| 1              | 4 orang                      | 10 orang | 2 orang         | 0                | $\Omega$           | 66           | 83%         |
| $\overline{2}$ | 3 orang                      | 8 orang  | 5 orang         | $\theta$         | $\overline{0}$     | 62           | 78%         |
|                | Persepsi<br>D.               |          |                 |                  |                    |              |             |
| 1              | 4 orang                      | 6 orang  | 6 orang         | $\overline{0}$   | $\mathbf{0}$       | 62           | 78%         |

Rumus untuk mengitung nilai kolom 'Total' dan 'Skor' adalah sebagai berikut (Riduwan, 2005):

URABAYA

Total =  $\sum$  (jumlah orang \* bobot nilai)

Jumlah orang disini berarti beberapa responden yang memilih nilai tertentu dari pertanyaan yang diajukan. Sedangkan bobot nilai adalah rentang nilai antara 5 – 1, dimana 5 adalah sangat baik dan 1 adalah sangat kurang. Hasil dari jumlah orang dikali dengan bobot nilai akan menghasilkan nilai total, dimana total tersebut akan digunakan untuk menghitung skor akhir.

 $Skor =$ 

Skor digunakan untuk mengetahui sejauh mana sebuah pertanyaan yang diajukan menghasilkan nilai balik antara sangat lemah sampai sangat kuat. Contoh, untuk pertanyaan nomor 1 yaitu "Penggunaan tombol untuk mengoperasikan aplikasi", jika skor akhir dari pertanyaan tersebut adalah 79% termasuk kedalam interpretasi kuat (sesuai dengan tabel kriteria interpretasi skor pada tabel 4.11), yang berarti bahwa rata-rata responden beranggapan bahwa "Penggunaan tombol untuk mengoperasikan aplikasi" terbilang mudah sesuai dengan skor akhir yang dihasilkan dari hasil rekap angket.

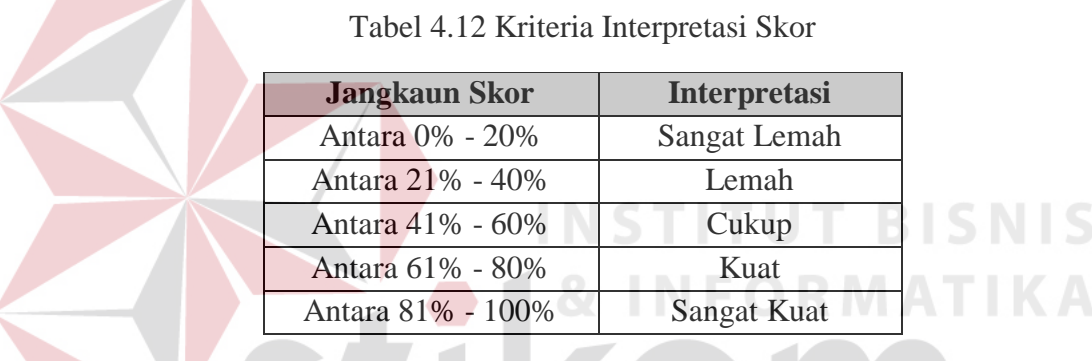

Tabel 4.12 menjelaskan interpretasi dari tiap nilai pada kolom 'Skor' pada tabel 4.13. Berikut adalah kesimpulan dari kuesioner ini:

Tabel 4.13 Kesimpulan Kuesioner Aplikasi Monitoring Data Mitra Speedy

| Pernyataan                                                    | <b>Skor</b> | <b>Interpretasi</b> |  |  |  |
|---------------------------------------------------------------|-------------|---------------------|--|--|--|
| Kemudahan<br>A.                                               |             |                     |  |  |  |
| tombol<br>1. Penggunaan<br>untuk<br>mengoperasikan aplikasi   | 79%         | Kuat                |  |  |  |
| 2. Navigasi antar halaman                                     | 80%         | Kuat                |  |  |  |
| Bentuk tampilan yang ada di dalam<br>3.<br>aplikasi           | 79%         | Kuat                |  |  |  |
| 4. Kesinambungan<br>di<br>antar<br>tampilan<br>dalam aplikasi | 78%         | Kuat                |  |  |  |
| 5. Pemahaman akan<br>setiap informasi<br>yang ditampilkan     | 78%         | Kuat                |  |  |  |
|                                                               |             |                     |  |  |  |

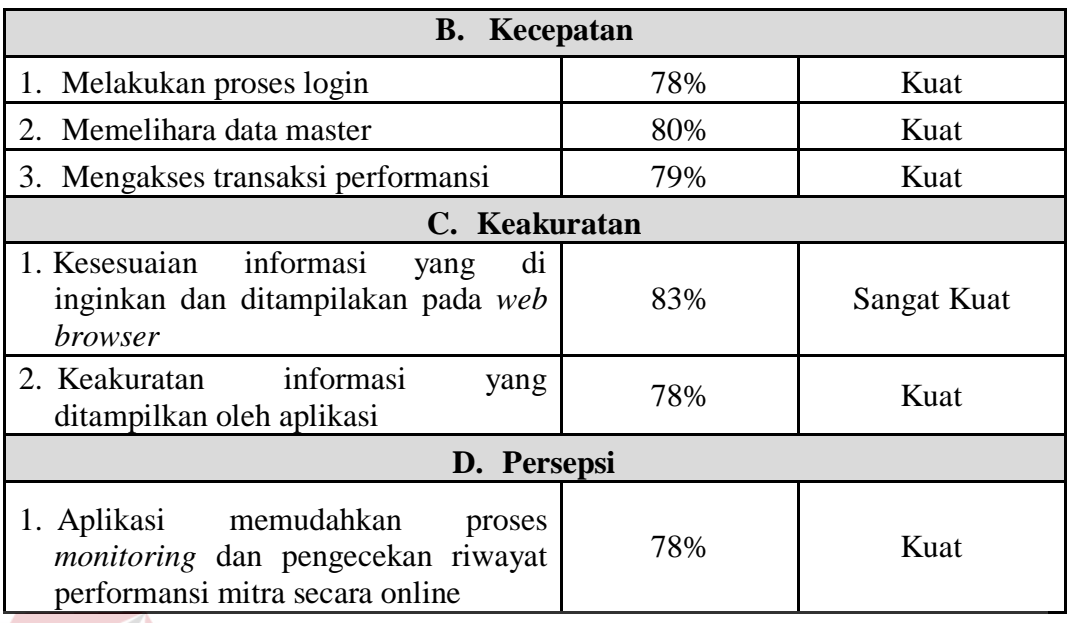

Dari kesimpulan pada tabel 4.13 dapat disimpulkan secara garis besar:

- 1. Rata-rata skor untuk variabel 'Kemudahan' adalah 79% yang berarti responden memiliki interpretasi yang kuat untuk variabel ini.
- 2. Rata-rata skor untuk variabel 'Kecepatan' adalah 79% yang berarti responden memiliki interpretasi yang kuat untuk variabel ini.
- 3. Rata-rata skor untuk variabel 'Keakuratan' adalah 80% yang berarti responden memiliki interpretasi yang kuat untuk variabel ini.
- 4. Rata-rata skor untuk variabel 'Persepsi' adalah 78% yang berarti responden memiliki interpretasi yang kuat untuk variabel ini.
- 5. Interpretasi secara keseluruhan untuk aplikasi pemesanan makanan ini dapat dihitung dari rata-rata skor untuk semua variabel yaitu 79% yang berarti responden memiliki interpretasi kuat untuk aplikasi ini.

# **4.4.1 Hasil Kuesioner Mengenai Aplikasi Monitoring Data Mitra Speedy untuk Manajer Performansi**

Kuesioner ini dibagikan pada tanggal 20 Januari 2012 dan data yang digunakan adalah data yang berasal dari seorang responden yang memiliki jabatan sebagai manajer performansi. Responden dianggap memiliki tanggung jawab terhadap para bawahannya dan memiliki pengetahuan yang dibutuhkan untuk menangani persoalan mitra *speedy*. Berikut adalah hasil dari kuesioner tersebut:

Tabel 4.14 Kesimpulan Kuesioner Aplikasi Monitoring Data Mitra Speedy Untuk Pihak Manajer

| Pernyataan                                                                       | <b>Skor</b>       | <b>Interpretasi</b> | <b>Bobot</b><br><b>Nilai</b><br><b>Terpilih</b> |
|----------------------------------------------------------------------------------|-------------------|---------------------|-------------------------------------------------|
| $\mathbf{A}$ .                                                                   | Kemudahan         |                     |                                                 |
| tombol<br>1. Penggunaan<br>untuk<br>mengoperasikan aplikasi                      | 80%               | Kuat                |                                                 |
| 2. Navigasi antar halaman                                                        | 100%              | Kuat                |                                                 |
| 3. Bentuk tampilan yang ada di<br>dalam aplikasi                                 | 60%               | Kuat                | 3                                               |
| 4. Kesinambungan<br>antar<br>tampilan di dalam aplikasi                          | 80%               | Kuat                | 4                                               |
| 5. Pemahaman<br>akan<br>setiap<br>informasi yang ditampilkan                     | 100%              | Kuat                | 5                                               |
| <b>B.</b>                                                                        | Kecepatan         |                     |                                                 |
| 1. Melakukan proses login                                                        | 100%              | Kuat                | 5                                               |
| 2. Memelihara data master                                                        | 100%              | Kuat                | 5                                               |
| transaksi<br>3. Mengakses<br>performansi                                         | 100%              | Kuat                | 5                                               |
| $\mathbf{C}$ .                                                                   | <b>Keakuratan</b> |                     |                                                 |
| 1. Kesesuaian informasi yang di<br>inginkan dan ditampilakan<br>pada web browser | 100%              | Sangat Kuat         | 5                                               |
| 2. Keakuratan informasi<br>yang<br>ditampilkan oleh aplikasi                     | 80%               | Kuat                | $\overline{\mathcal{A}}$                        |

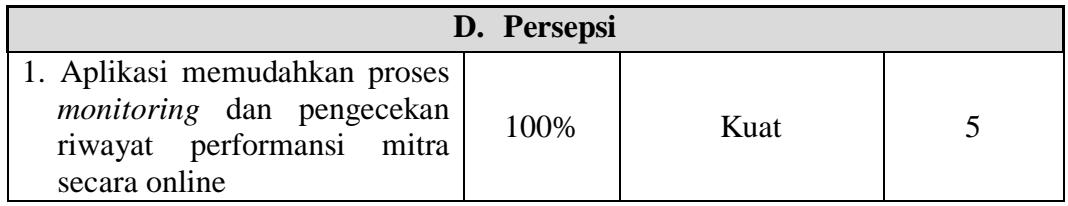

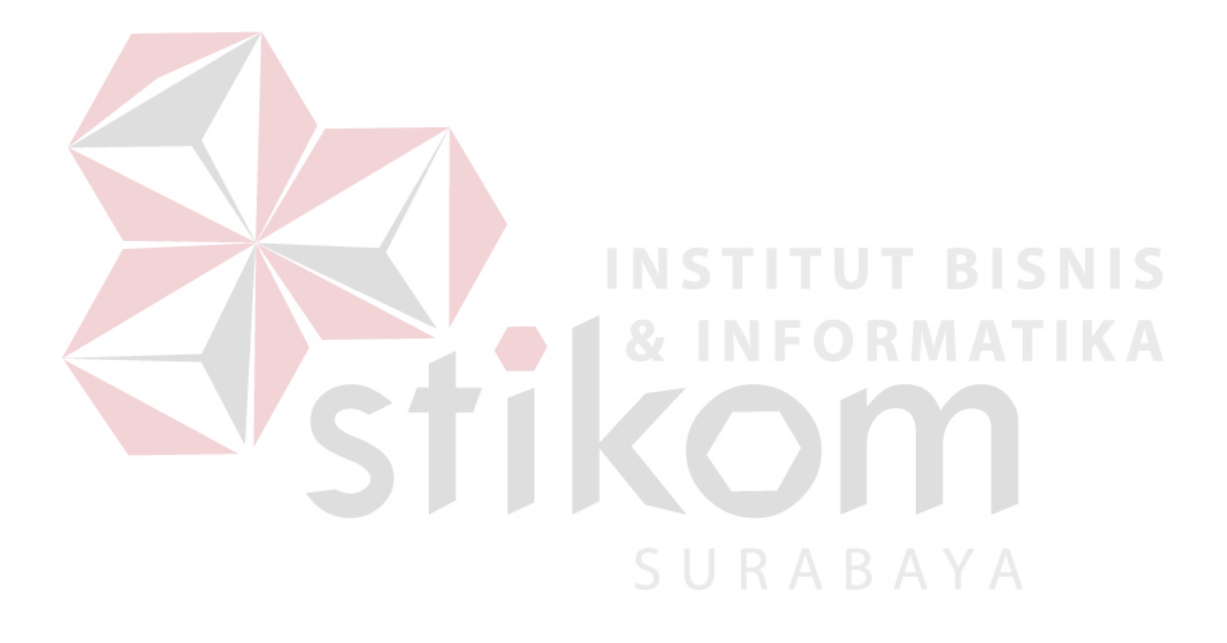